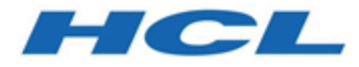

## **HCL Z License Verification Version 1.1**

## **Administration and User Guide**

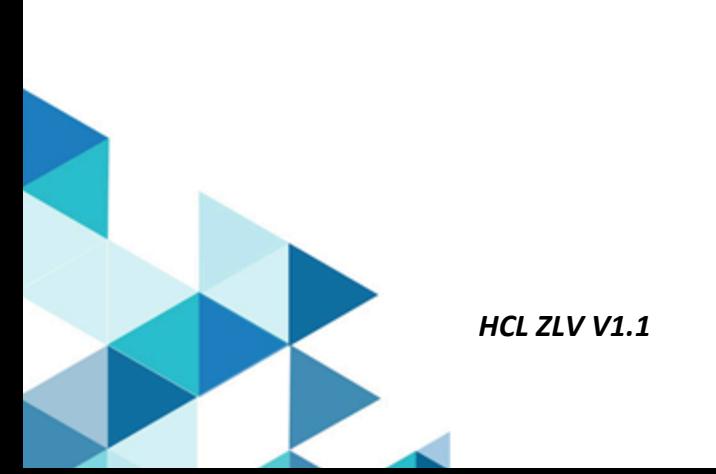

## **Contents**

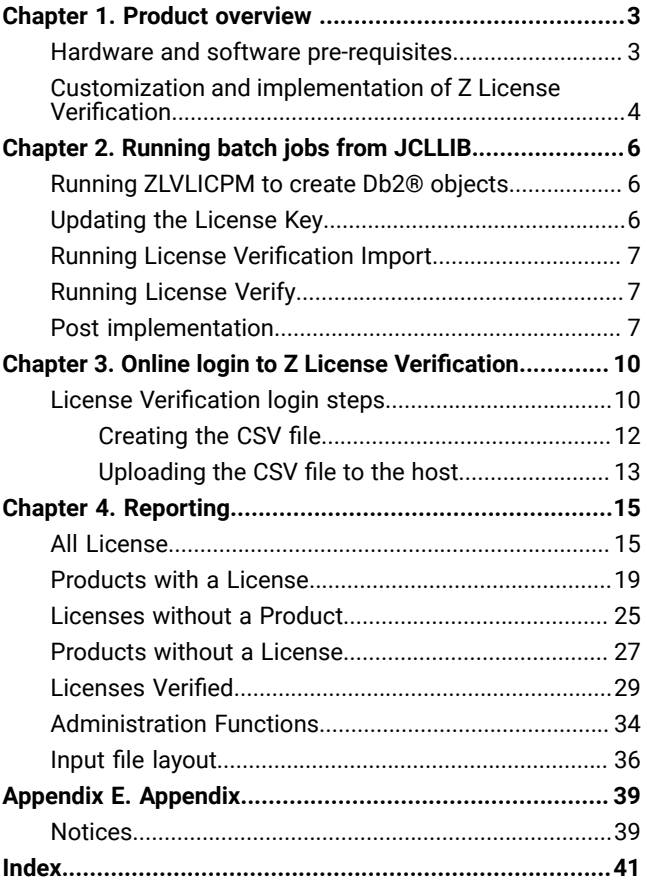

## <span id="page-2-3"></span><span id="page-2-0"></span>Chapter 1. Product overview

HCL Z License Verification (ZLV) enables you to upload your license information into IBM Z Asset Management (IZSAM) V8.2 and verify that these licenses match the IZSAM V8.2 data that has been identified.

HCL Z License Verification does not require the IZSAM V8.2 Analyzer to be running.

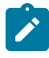

**Note:** In order to run ZLV, a License Key is required and this will be provided by HCL. For more information refer to [Updating](#page-5-2) the License Ke[y on page 6.](#page-5-2)

## <span id="page-2-2"></span><span id="page-2-1"></span>Hardware and software pre-requisites

To install ZLV, you need to download ZLV, configure and implement it into an existing IZSAM V8.2 repository. ZLV requires you to install two components: z/OS and Linux.

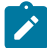

**Note:** ZLV is supported in IZSAM V8.2 databases only.

### **Hardware requirements**

ZLV requires a z/Architecture®machine capable of running z/OS® Version 2 Release 4, or later.

### **Software requirements**

The software required for ZLV is:

• z/OS® Version 2 Release 4, or later, with z/OS®UNIX® System Services configured.

• Database software:

- Db2® for z/OS® Version 12, Release 1, and Db2® Utilities for z/OS®
- Db2® for z/OS® Version 13, Release 1, and Db2® Utilities for z/OS®
- Language Environment<sup>®</sup> for z/OS<sup>®</sup>

### **SMP/E installation**

Run the SMP/E (System Modification Program/Extended) installation of the product, followed by the customization of the JCLs and members in the target libraries.

The target libraries consist of:

#### **zlv.SZLVSAMP**

JCLs and PARMLIB members

#### **zlv.SZLVMOD1**

modules

## **Z License Verification installation (Linux®and z/OS®UNIX®)**

The Z License Verification contains a zip file you need to install. This zip file is included in the product:

• ZLV\_Installation\_zOS-USS-Package-V11.zip

Unzip the file and open the 'README' file for pre-requisites and installation instructions. The "*Installation and Configuration Guide"* is included in this zip file.

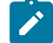

**Note:** The installation involves downloading the zip file to a Linux system, where it is unzipped and then configured. Once configuration is complete, the product is deployed to a z/OS UNIX host environment, where further configuration is required.

## <span id="page-3-1"></span><span id="page-3-0"></span>Customization and implementation of Z License Verification

Before you use ZLV, there are some customization and implementation steps that must be run.

Select an existing IZSAM V8.2 repository to implement ZLV. If you have multiple repositories running on the same Db2® subsystem, you need to only implement ZLV in one repository.

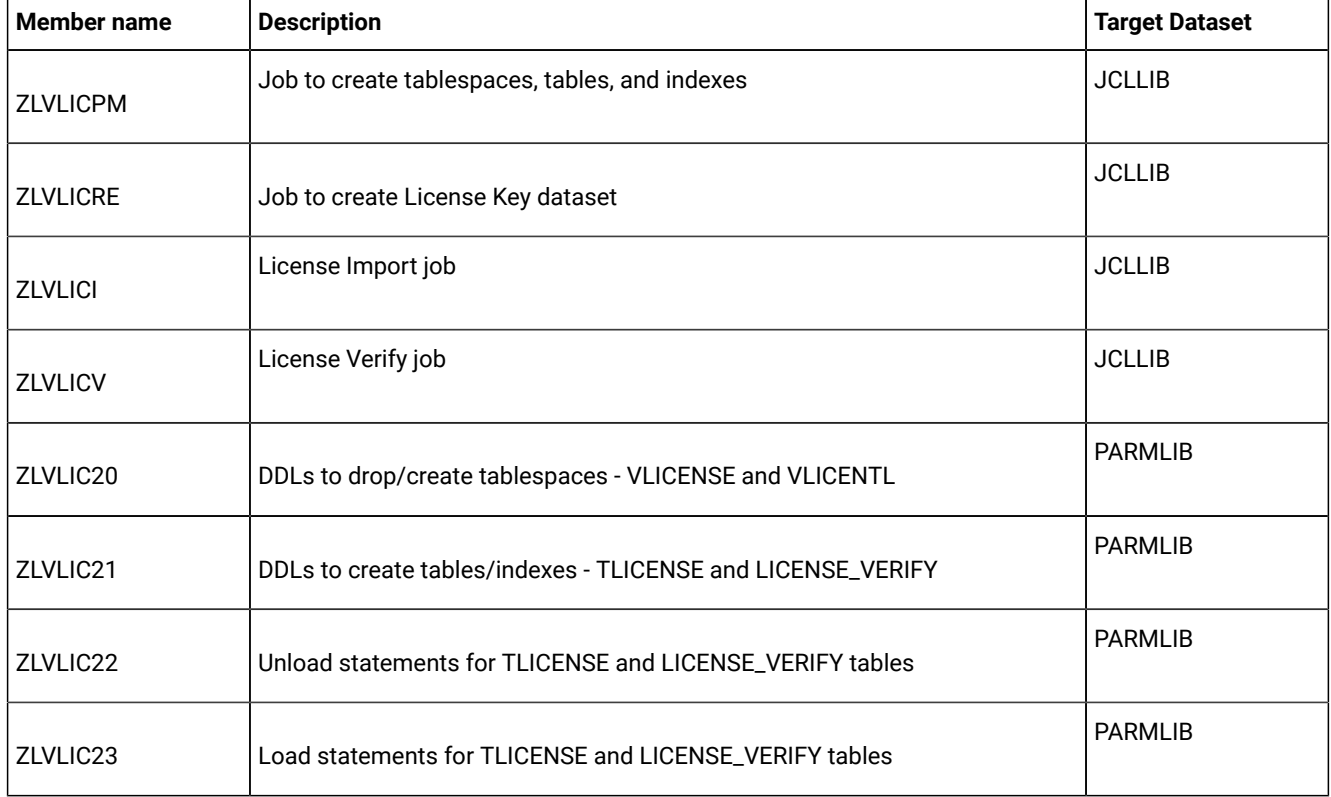

#### **Table 1. List of supplied members in z/OS**

- 1. Copy the 4 members ZLVLICPM, ZLVLICRE, ZLVLICI, and ZLVLICV, to the JCLLIB dataset where you intend to implement ZLV.
- 2. Edit and update members ZLVLICPM, ZLVLICRE, ZLVLICI, and ZLVLICV in the JCLLIB dataset.
- 3. Concatenate the ZLV load library, zlv.SZLVMOD1, to the //STEPLIB DD statement of the JCLLIB member, HSIJSQLE.
- 4. Copy the 4 members ZLVLIC20, ZLVLIC21, ZLVLIC22, and ZLVLIC23, to the PARMLIB dataset where you intend to implement ZLV.
- 5. Edit and update members ZLVIC20 and ZLVLIC21. Member ZLVLIC20 contains definitions of the tablespaces and ZLVLIC21 contains definitions of the tables and indexes. Db2® parameters that are defined in these members must be replaced with the same Db2® parameter values that are used in an existing IZSAM V8.2 repository, where ZLV is to be implemented.

Members ZLVLIC20 and ZLVLIC21 are to be edited and updated before running the batch jobs.

Members ZLVLIC22 and ZLVLIC23 are to be edited and updated for 'Post [Implementation on page 7](#page-6-2)'.

#### **&DB**

Name of the Db2<sup>®</sup> database

#### **&REPZSCHM**

Name of the repository

#### **&SGHSITAB**

Storage Group for tablespaces

#### **&SGHSIIDX**

Storage Group for indexes

### **&BPTS**

Buffer pool for tablespaces

#### **&BPIX**

Buffer pool for indexes

6. To run these jobs, see ['Running](#page-5-0) batch jobs from JCLLI[B on page 6'](#page-5-0).

## <span id="page-5-4"></span><span id="page-5-0"></span>Chapter 2. Running batch jobs from JCLLIB

<span id="page-5-1"></span>Listed in this section are the batch jobs you must run to implement ZLV.

## Running ZLVLICPM to create Db2®objects

To create Db2® objects, follow the steps outlined in this section.

## **About this task**

ZLVLICPM is a batch job that drops and creates tablespaces, tables, and indexes required for Z License Verification.

## **Procedure**

<span id="page-5-2"></span>To run ZLVLICPM, you need to customize the job, and PARMLIB members ZLVLIC20 and ZLVLIC21 before submission.

## <span id="page-5-3"></span>Updating the License Key

HCL will supply you with a License Key, which needs to be uploaded to the mainframe. To update the License Key, follow the steps outlined in this section.

## **About this task**

ZLVLICRE is a batch job used to create a sequential file for storing the License Key (binary format). The License Key is required by jobs, ZLVLICI and ZLVLICV.

### **Procedure**

- 1. To run the creation job, use job ZLVLICRE. You need to customize this job before submission.
- 2. To populate the sequential file with the supplied License Key, you need to upload the License Key to the host. See the following sample instructions for upload via FTP:

```
C:\Users\userid1>ftp
ftp> open pthomu1.prod.hclpnp.com
Connected to pthomu1.prod.hclpnp.com.
220-FTPD1 IBM FTP CS V2R3 at PTHOMU1.prod.hclpnp.com, 04:01:37 on 2022-mm-dd.
220 Connection will close if idle for more than 60 minutes.
501 command OPTS aborted -- no options supported for UTF8
User (pthomu1.prod.hclpnp.com:(none)): userid1
331 Send password please.
Password:
230 USERID1 is logged on. Working directory is "USERID1.".
ftn>hin
ftp> put C:\temp\lickey 'ZLV.LICENSE.KEY'
200 Port request OK.
125 Storing data set ZLV.LICENSE.KEY
250 Transfer completed successfully.
ftp: 682518 bytes received in 3.99Seconds 170.93Kbytes/sec.
ftp> quit
221 Quit command received. Goodbye.
```
## <span id="page-6-4"></span><span id="page-6-0"></span>Running License Verification Import

To run the License Verification Import, follow the steps outlined in this section.

## **About this task**

ZLVLICI is a batch job that imports your license data into the TLICENSE table. The file to be imported is the uploaded CSV file on the host. The CSV file is created using the Extract Product Information report. See [Creating](#page-11-0) the CSV file [on page 12](#page-11-0) and [Uploading](#page-12-0) the CSV file to the hos[t on page 13.](#page-12-0)

Each CSV file contains license data from only a single repository. You can import only a single CSV file at a time.

Following is a scenario where CSV files from multiple repositories are to be imported.

Consider there are four repositories – REP1, REP2, REP3, REP4, that are defined in the same Db2® subsystem (DB2A) and ZLV is implemented in REP1. CSV files created from REP1 to REP4 are separately collected. Job ZLVLICI needs to be run four times to import these CSV files separately.

Note: If in another Db2® subsystem (DB2B), a repository with an identical name (REP3) is used, then a different ZLV must be implemented in a repository defined to DB2B. The CSV file collected from REP3 can then be imported into a repository belonging to DB2B.

## **Procedure**

- 1. To run the License Verification Import, use job ZLVLICI. You need to customize this job before submission.
- 2. When the batch job is submitted the //SYSPRINT displays any problems with the importing of the data.
- 3. Correct any errors and then re-import them until you are satisfied.
- 4. Both ZLVLICI and ZLVLICV jobs can be run only after you have loaded the Inquisitor data into the Repository.

## <span id="page-6-5"></span><span id="page-6-1"></span>Running License Verify

To run the License Verify job, follow the steps outlined in this section.

## **About this task**

ZLVLICV is a batch job that verifies imported data in the TLICENSE table against the IZSAM V8.2 PRODUCT table and the results are then loaded into the LICENSE\_VERIFY table.

To verify imported data of multiple repositories in the TLICENSE table, you have to run the License Verify job for each repository, one after another.

The //USERPARM controls the repository to be verified. Only license data of repositories imported in job ZLVLICI can be verified in ZLVLICV.

## **Procedure**

<span id="page-6-2"></span>To run License Verify, use job ZLVLICV. You need to customize this job before submission.

## <span id="page-6-3"></span>Post implementation

Some existing members in JCLLIB and PARMLIB used for managing the IZSAM V8.2 repository where the ZLV is implemented need to be updated.

#### **PARMLIB member HSISUNL2**

Copy contents from ZLVLIC22 and replace the same Db2® UNLOAD statements for tables TLICENSE and LICENSE\_VERIFY. These Db2® UNLOAD statements are located towards the end of the PARMLIB member. Replace the &REPZSCHM parameter with the repository schema name.

### **PARMLIB member HSISLOD2**

Copy contents from member ZLVLIC23 and replace the same Db2® LOAD statements for tables TLICENSE and LICENSE\_VERIFY. These Db2® LOAD statements are located towards the end of the PARMLIB member. Replace the &REPZSCHM parameter with the repository schema name.

#### **PARMLIB member HSISSQ17**

Copy contents from member ZLVLIC20 and replace the same Db2®DDL statements for tablespaces VLICENSE and VLICENTL. These Db2® DDL statements are located towards the end of the PARMLIB member. Replace the &DB, &SGHSITAB, &BPTS parameters with values for the repository.

**DO NOT** copy the DROP tablespace statements.

#### **PARMLIB member HSISSQ18**

Copy contents from member ZLVLIC21 and replace the same Db2® DDL statements for tables/indexes TLICENSE and LICENSE\_VERIFY. These Db2® DDL statements are located towards the end of the PARMLIB member. Replace the &REPZSCHM, &DB, &SGHSIIDX, &BPIX parameters with values for the repository.

#### **PARMLIB member HSISLODR**

In PARMLIB member HSISLODR, uncomment the two REPAIR input statements for tablespaces VLICENSE and VLICENTL .

### **PARMLIB member HSISUIP2**

In PARMLIB member HSISUIP2, uncomment the two RUNSTATS input statements for tablespaces VLICENSE and VLICENTL.

### **JCLLIB member HSISLO82**

In JCLLIB job HSISLO82, uncomment the two DD statements:

//\*LICENSE //\*LICENTL

#### **JCLLIB member HSISUN82**

In JCLLIB job HSISUN82, uncomment the two DD statements:

//\*LICENSE //\*LICENTL

### **JCLLIB member HSISGRTB**

In JCLLIB job HSISGRTB, uncomment the two GRANT SELECT statements for TLICENSE and LICENSE\_VERIFY tables.

### **JCLLIB member HSISUT01**

In JCLLIB job HSISUT01:

- uncomment the two DD statements for tablespaces VLICENSE and VLICENTL.
- uncomment the two COPY input statements for tablespaces VLICENSE and VLICENTL.

#### **JCLLIB member HSISUT02**

In JCLLIB job HSISUT02, uncomment the two RECOVER input statements for tablespaces VLICENSE and VLICENTL.

#### **JCLLIB member HSISUT03**

In JCLLIB job HSISUT03, uncomment the two REORG input statements for tablespaces VLICENSE and VLICENTL.

## <span id="page-9-0"></span>Chapter 3. Online login to Z License Verification

Using its own server, Z License Verification requires a separate login.

Using ZLV you can run the following reports:

- 1. Products with a License
- 2. License without a Product
- 3. Products without a License
- 4. Licenses Verified

To use ZLV:

- 1. Ensure the Repository has been populated with Inquisitor information.
- 2. Sign on to use ZLV.
- 3. Download the Product License report to create the CSV file.
- 4. Edit and populate missing information in the CSV file, See Input file [layout on page 36.](#page-35-0)
- 5. Upload the CSV file to the host.
- 6. Run the License Verification Import job (ZLVLICI) using the input file from the previous step.
- 7. Run the License Verification Verify job (ZLVLICV).
- 8. Display reports according to the selection criteria.

## <span id="page-9-2"></span><span id="page-9-1"></span>License Verification login steps

To login to License Verification, follow the steps outlined in this section.

### **About this task**

A single userid and password are supplied with the product for this release. To login, follow the steps provided below.

### **Procedure**

1. Enter the URL provided by your administrator into your web browser and press **Enter**.

### URL: "**system.yourdomain.com:yourport"**

You are directed to the **Login** page:

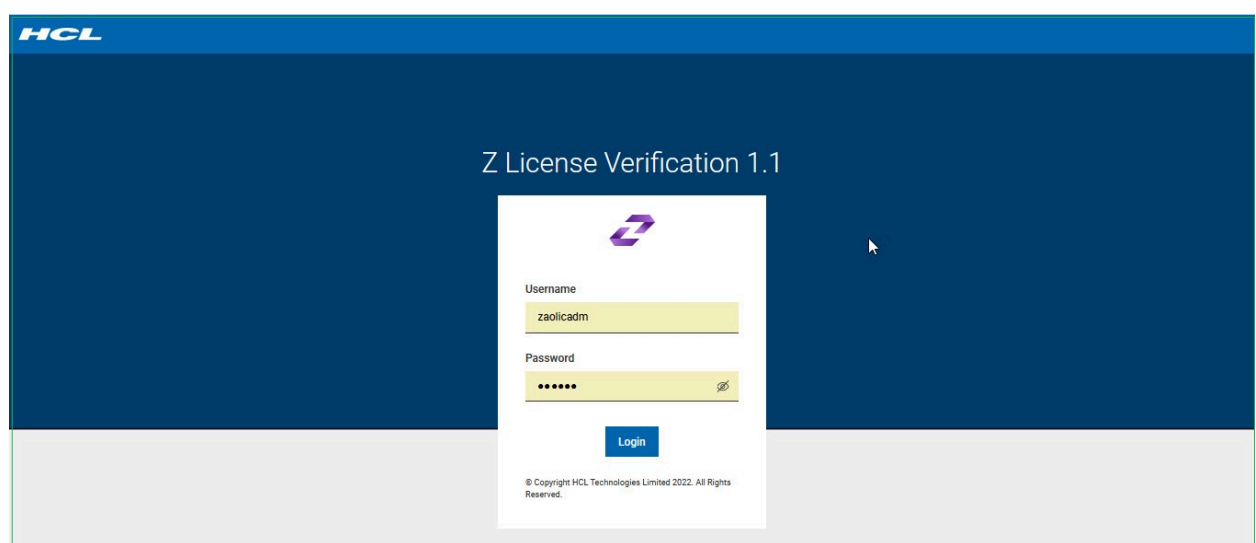

2. Enter a valid username in the **Username** field. Enter a valid password in the **Password** field. The above screen shows the default supplied userid. This userid is the only ID that will create other users for License Verification.

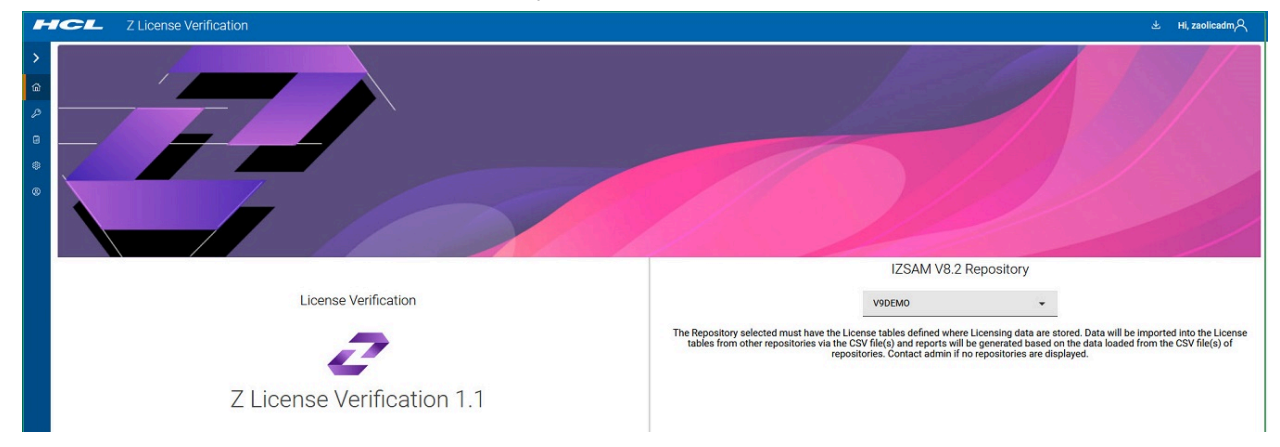

- 3. Select the Repository from the pull-down menu under **IZSAM V8.2 Repository** that contains the imported license data.
- 4. The Sidebar, as shown, is expanded. When a report is selected, it will revert back to the side.

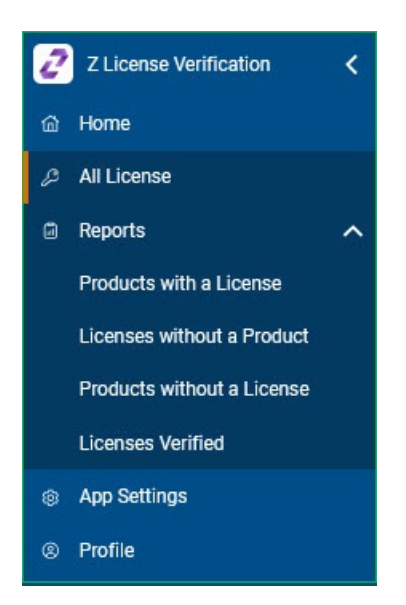

There are five reports:

- All License Shows all the currently loaded licenses.
- Products with a License Shows products that have a license.
- Licenses without a Product Shows licenses entered that do not have a product.
- Products without a License Shows products in the Repository that do not have a license.
- Licenses Verified Shows verified license reports.

### **What to do next**

Before you can run any of the reports you must first create CSV files for each of the Repositories that you wish to process. To

医 do this select the ICON below from the Dashboard screen at Top Right.

## <span id="page-11-1"></span><span id="page-11-0"></span>Creating the CSV file

The **Extract Product Information** report is used to create a CSV file that contains basic data such as Vendor Name and Product Name that have been identified by IBM IZSAM V8.2.

### **Procedure**

- 1. In the CSV generated file, fill in the blank columns with license information. Refer to the Input file [layout on](#page-35-0)  [page 36.](#page-35-0)
- 2. Date columns must be in the format YYYY-MM-DD.
- 3. You can make any changes except for the Vendor and Product names, as data for these two columns are used to verify license information.
- 4. The generated CSV file, once completed, has to be ported to the host as a sequential file. This sequential file is used as input to the License Import batch job, ZLVLICI.

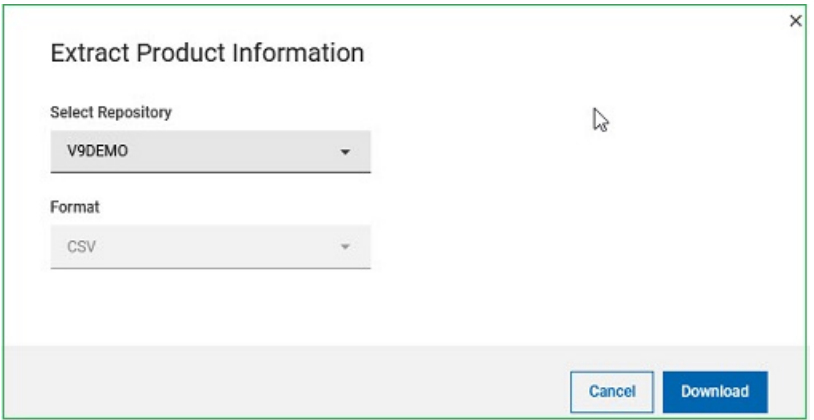

The above screen is displayed when you select the **Extract Product Information** report. When you press the blue

**Download** button,  $\frac{1}{n}$ , the report will run with the output saved to the browser download location.

Use an editor to make any changes to the generated CSV file. See Input file [layout on page 36.](#page-35-0)

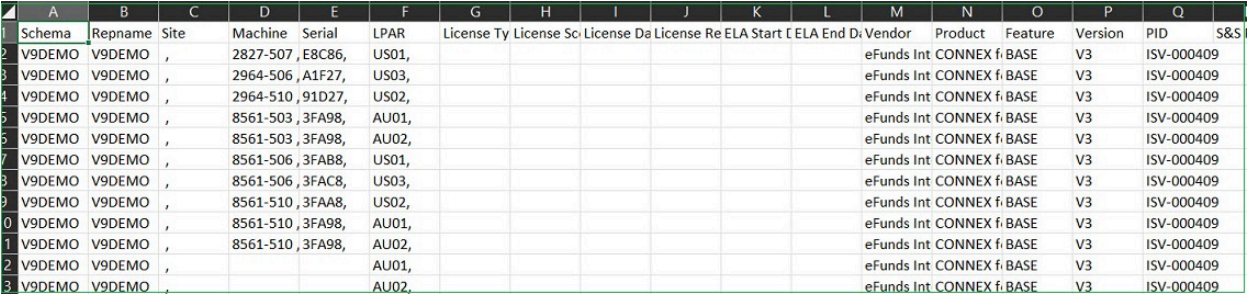

You can input your license data into this file (sample shown above). There is one requirement when it comes to entering dates. The format of the dates must be yyyy-mm-dd. Once completed and saved, make sure the dates are in the correct format as xls can change the dates. Always save as "CSV (Comma Delimited)".

## <span id="page-12-1"></span><span id="page-12-0"></span>Uploading the CSV file to the host

To upload your CSV file to the host, follow the steps outlined in this section.

### **About this task**

#### **Procedure**

1. Create a sequential file (USERID1.TLIC.OUT) on the host. See the following sample attributes:

```
Organization . . . : PS
Record format . . . : VB
Record length . . . : 2000
Block size . . . . . : 6144
1st extent tracks . : 5
Secondary tracks . : 5
```

```
2.
```
To upload the generated CSV file to the host via FTP, see the following sample instructions:

```
C:\Users\userid1>ftp
ftp> open pthomu1.prod.hclpnp.com
Connected to pthomu1.prod.hclpnp.com.
220-FTPD1 IBM FTP CS V2R3 at PTHOMU1.prod.hclpnp.com, 04:01:37 on 2022-mm-dd.
220 Connection will close if idle for more than 60 minutes.
501 command OPTS aborted -- no options supported for UTF8
User (pthomu1.prod.hclpnp.com:(none)): userid1
331 Send password please.
Password:
230 USERID1 is logged on. Working directory is "USERID1.".
ftp> put C:\temp\tlic.csv 'USERID1.TLIC.OUT'
200 Port request OK.
125 Storing data set USERID1.TLIC.OUT
250 Transfer completed successfully.
ftp: 682518 bytes received in 3.99Seconds 170.93Kbytes/sec.
ftp> quit
221 Quit command received. Goodbye.
```
## <span id="page-14-3"></span><span id="page-14-0"></span>Chapter 4. Reporting

<span id="page-14-1"></span>Listed in this section are the reports which you can use to display license data.

## <span id="page-14-2"></span>All License

The All License report displays the raw license data that you imported via the License Verification Import batch job, ZLVLICI. Before you run any reports you need to run the License Verify batch job, ZLVLICV. See [Running](#page-6-1) License Verif[y on page 7.](#page-6-1)

## **All License**

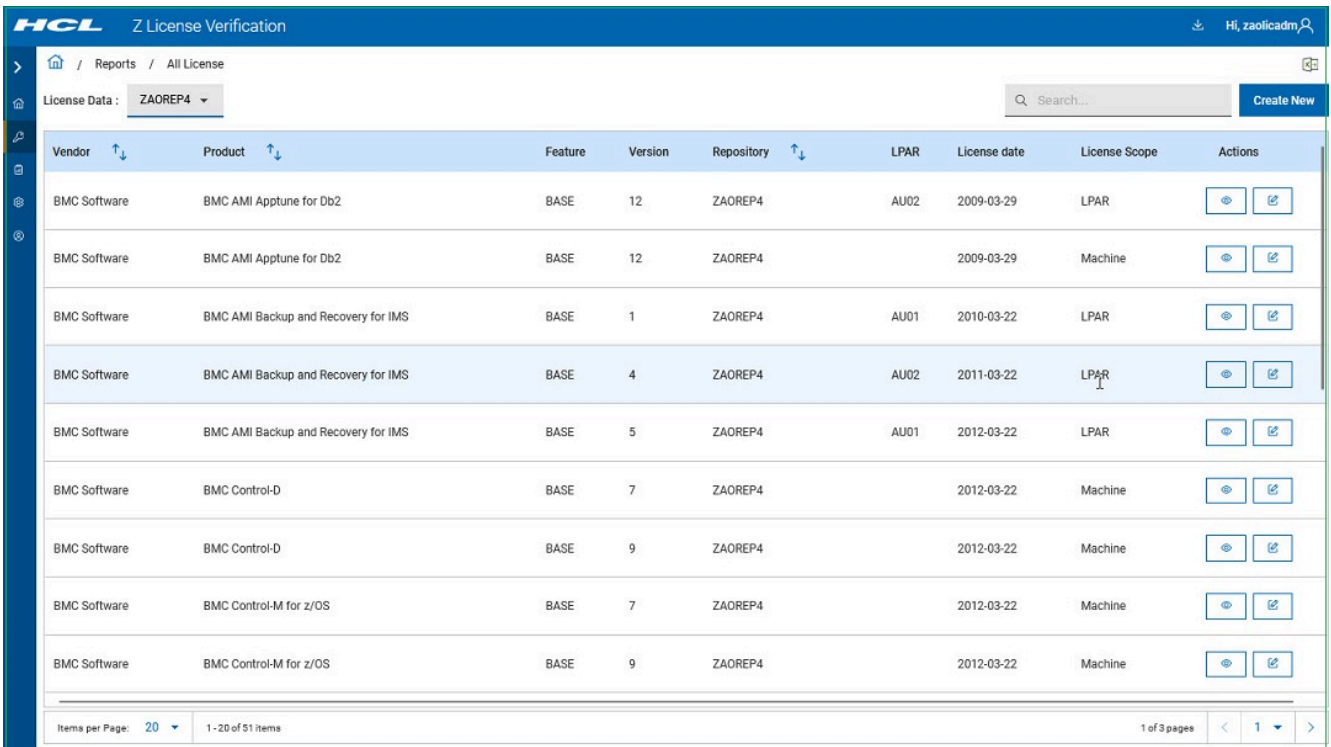

The **All License** report lists the License data imported.

You can search on any field using the **Search** button. The initial view is a summary of the imported licenses.

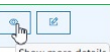

The **Actions** ICON **induct on the last column allows you to view more detailed information or edit an existing license.** Clicking on the **Show more details** button displays the **Basic Details** screen, showing the basic license details.

## **Basic Details**

<span id="page-15-0"></span>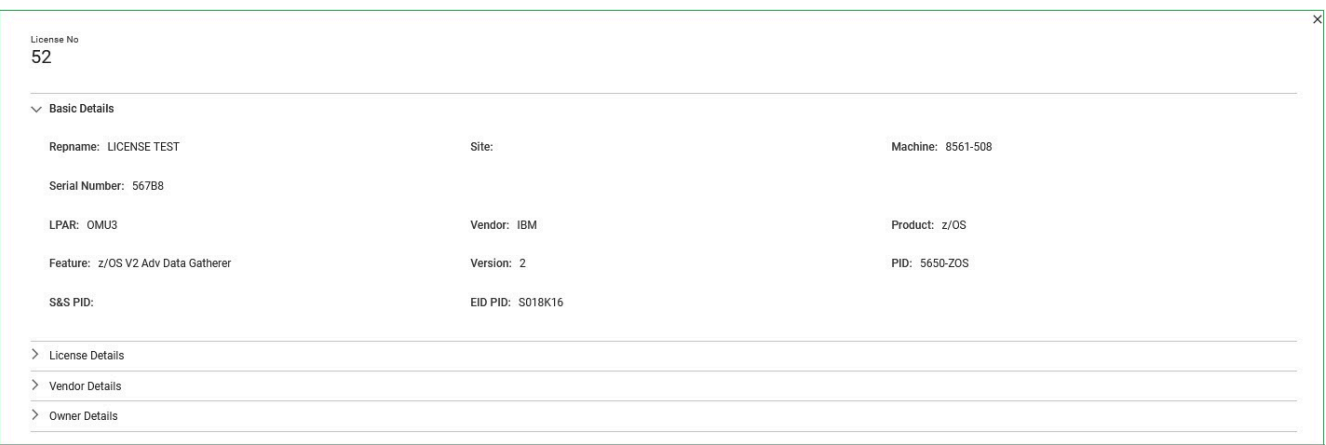

At the bottom of this screen are drop down arrows for the following: **License Details**, **Vendor Details**, and **Owner Details**.

## <span id="page-15-1"></span>**License Details**

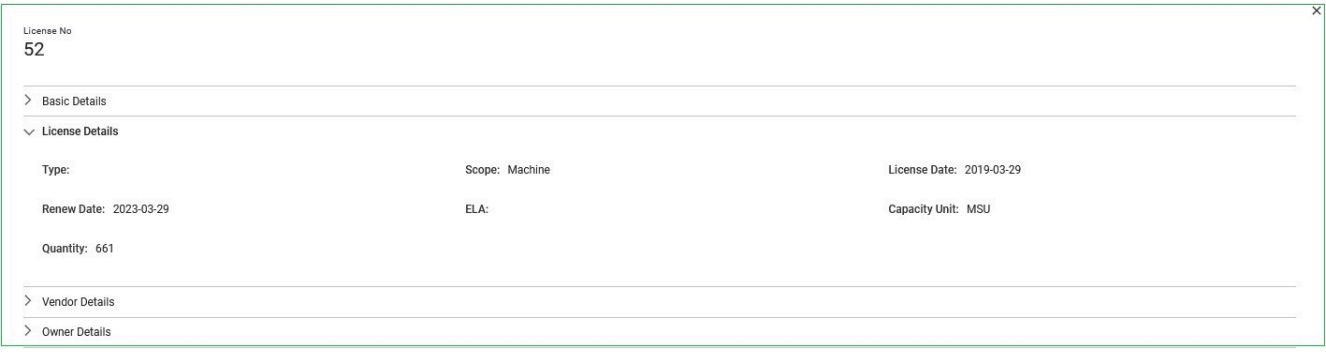

The **License Details** screen shows the license details. Currently only MSU is supported as a Capacity unit.

## **Vendor Details**

<span id="page-15-2"></span>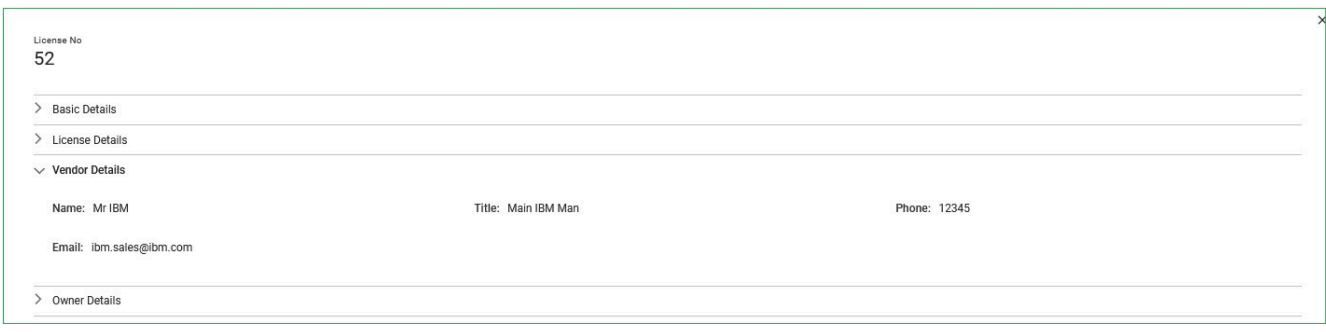

The **Vendor Details** screen displays the contact information for the vendor that the product was purchased from.

## <span id="page-16-0"></span>**Owner Details**

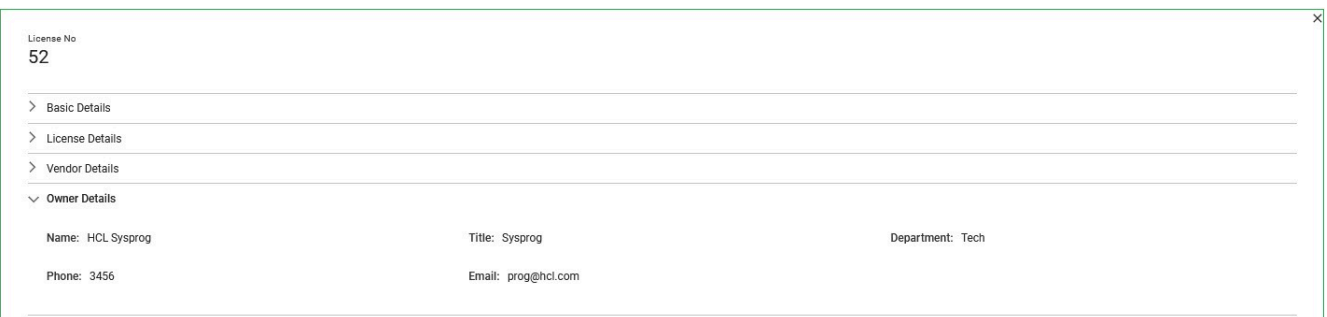

The **Owner Details** screen shows the contact for the licensed product at your company. If the data needs to be changed, you can either update the CSV file with your changes and then run ZLVLICI again to reload the license data. The data in the

License table will be replaced with the updated data, or you can edit the data online by clicking on the **Edit** button . The **Update** screen is displayed:

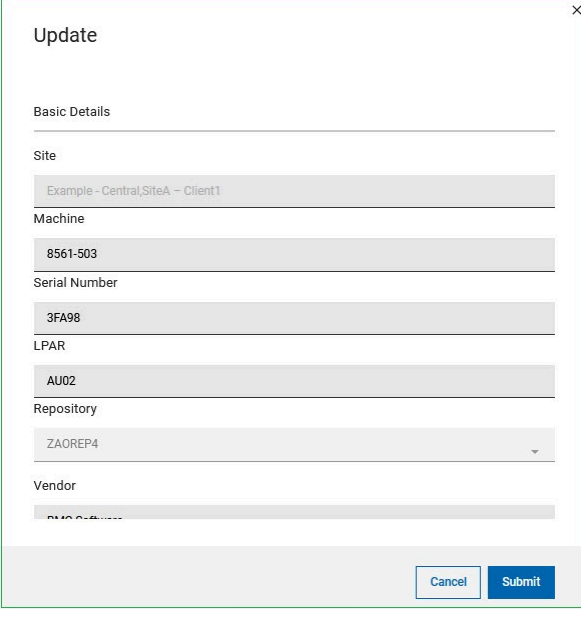

Scroll through the record until you find the item you want to edit and, if there are no other changes to be done, click on **Submit**. The entry in the License table will be updated with your changes.

To add new entries, click on the **Create New Create New** button.

#### The **Add new item** screen is displayed:

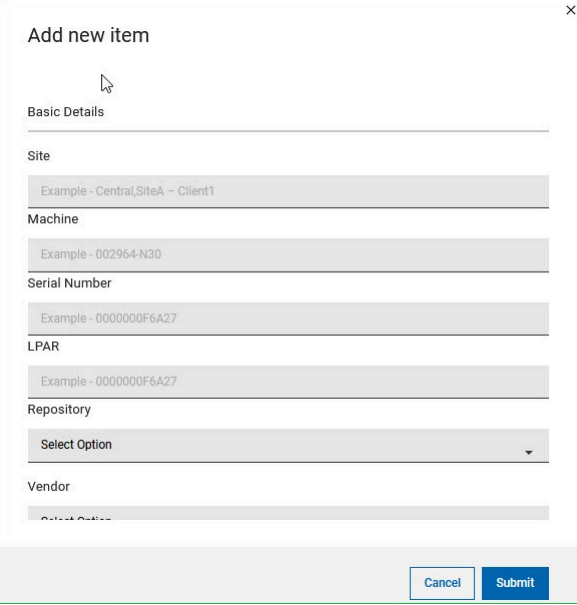

For the Vendor, Product, Feature and Version fields, you can either select from data that has already been imported in the PRODUCT table by IZSAM 8.2, or add new data directly into each field. Once you enter a new value, you must select it in order for it to be added. Do this for each of the new fields. Once all additions are done, click on the **Submit** button and the new entry will be added into the database. If you have added a new Vendor, it is recommended to download the data as CSV so you have a backup copy.

## <span id="page-18-1"></span><span id="page-18-0"></span>Products with a License

Report showing all Licenses that are licensed as Enterprise, LPAR, or Machine.

## **Products with a License Enterprise**

<span id="page-18-2"></span>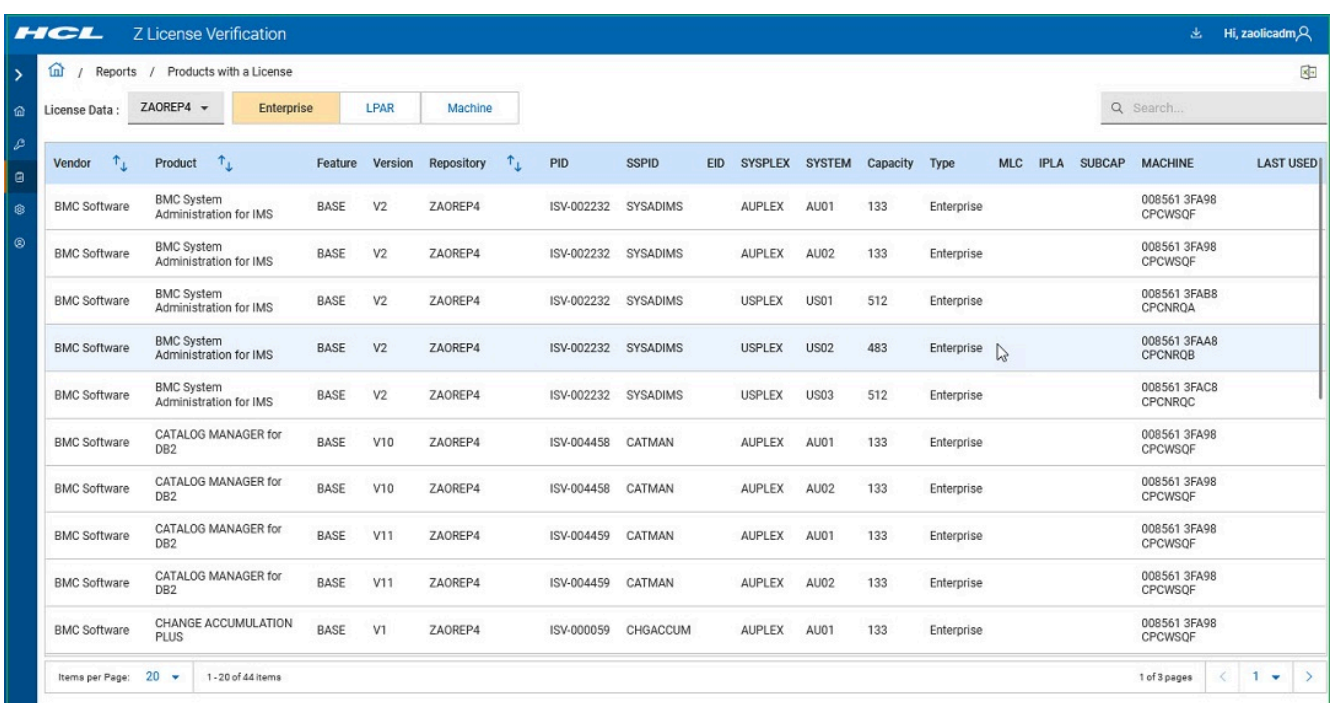

The report shows all the licenses that are licensed as Enterprise. You can **Search** for vendors or products using the **Search** facility. This is **case sensitive**. The report also allows you to choose which License data Repository you wish to view. To change the Repository, click on the selection box next to **License Data:** and any Repository data that has been imported is displayed. Select the Repository you wish to view.

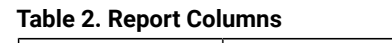

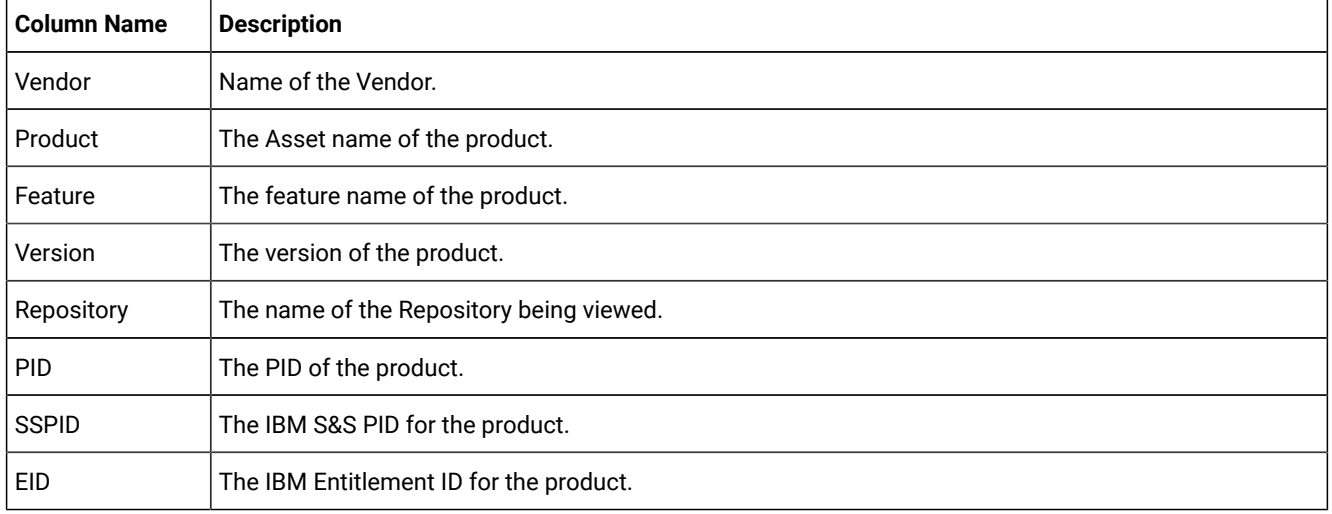

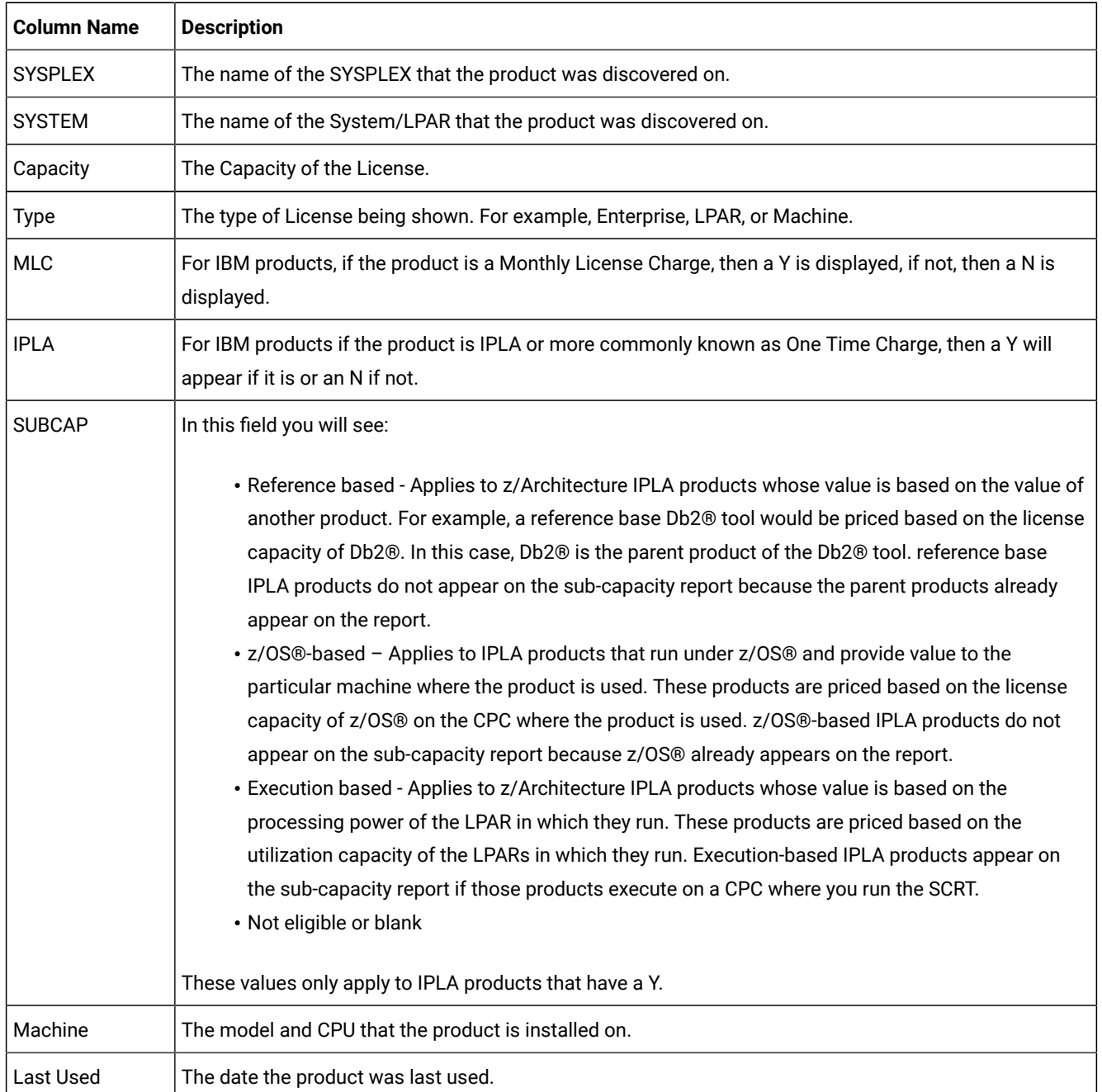

## **Table 2. Report Columns (continued)**

## **Products with a License LPAR**

<span id="page-20-0"></span>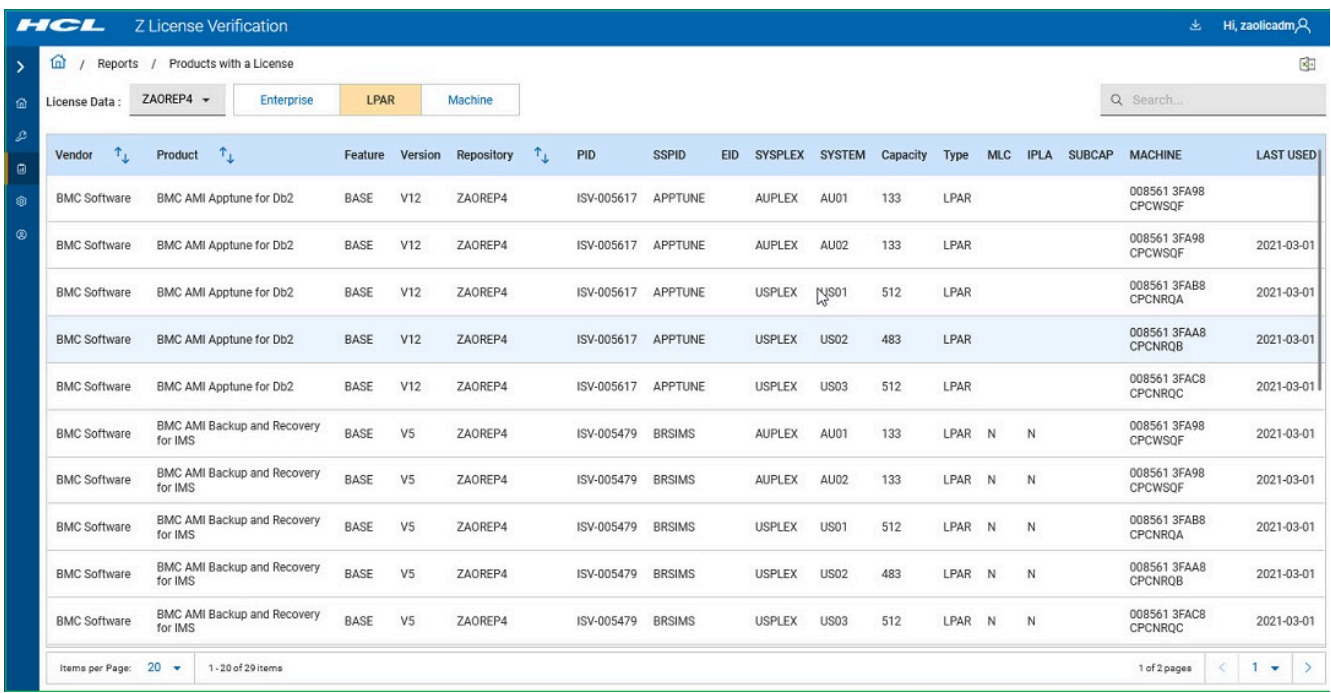

The report shows products that are LPAR licensed, and which machines the LPARs are on. You can **Search** for Vendors or Products using the **Search** facility. This is **case sensitive**. The report also allows you to choose which License data Repository you wish to view. To change the Repository next to the License Data, click on the selection box and the Repository data that has been imported is displayed. Select the Repository you wish to view.

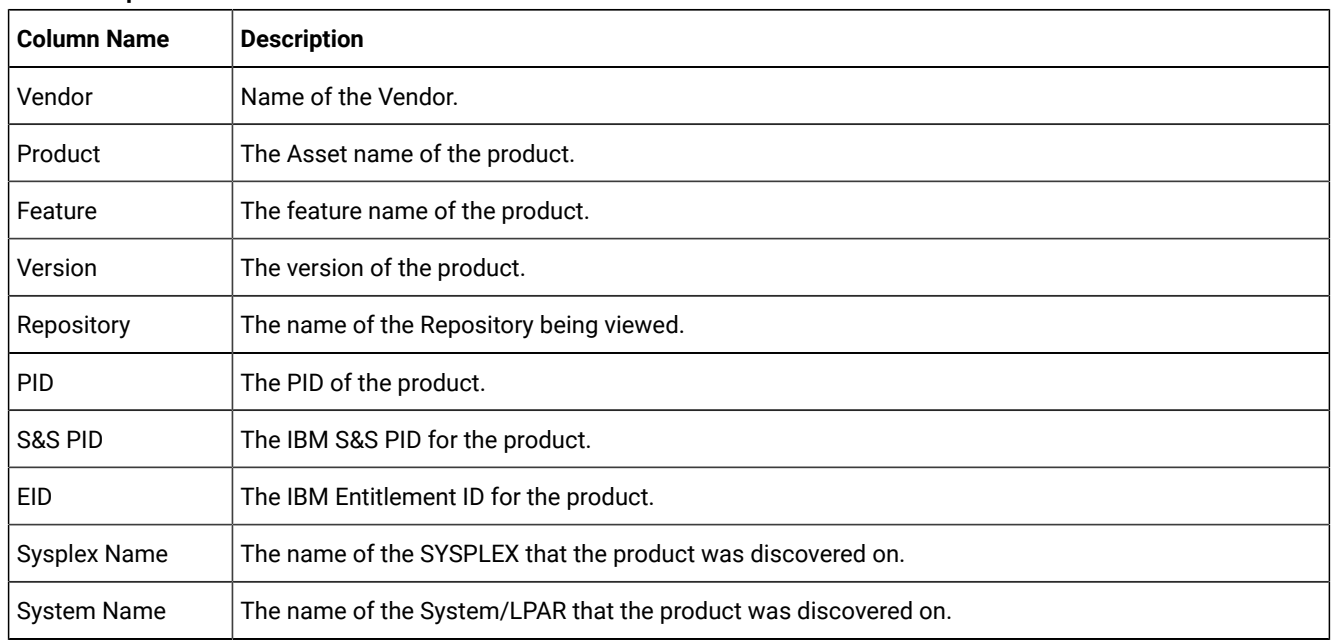

#### **Table 3. Report Columns**

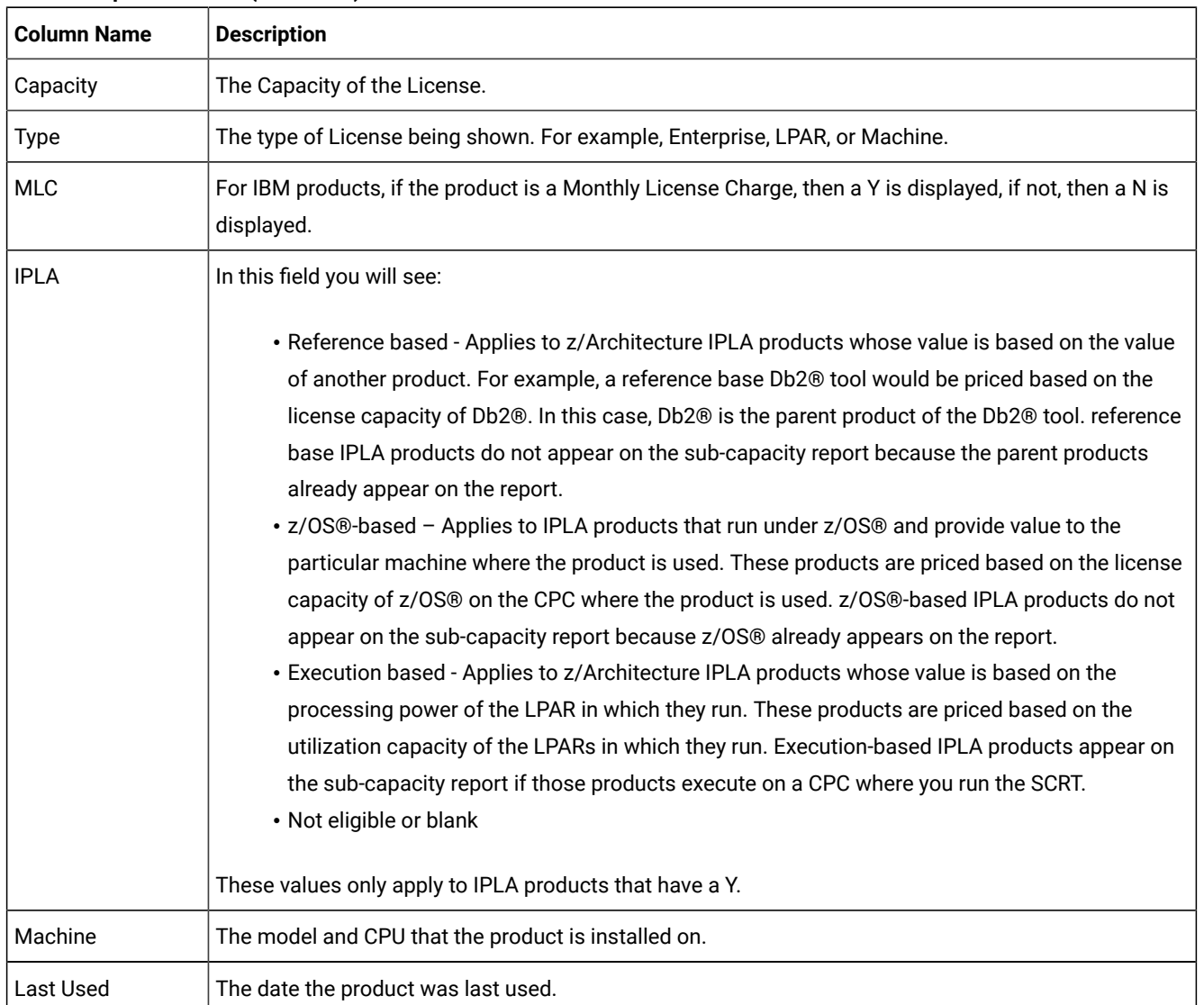

#### **Table 3. Report Columns (continued)**

## **Products with a License Machine**

<span id="page-22-0"></span>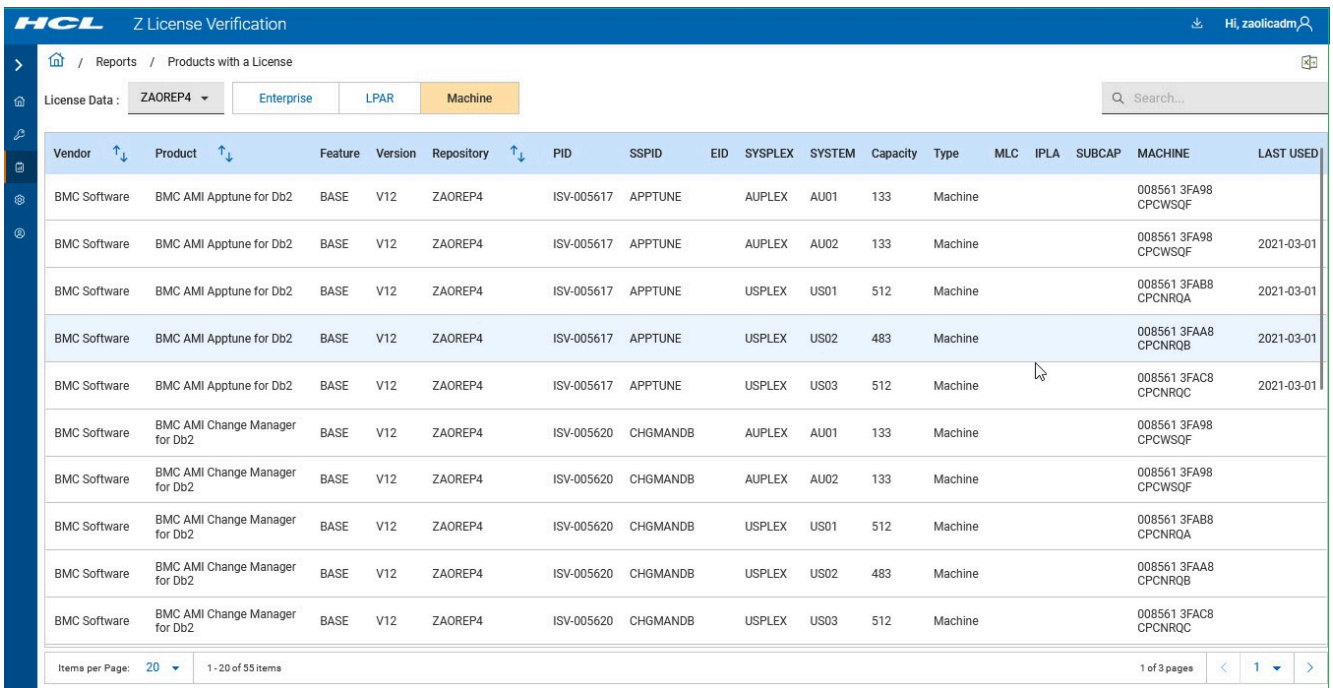

The report shows products that are machine licensed. You can **Search** for Vendors or Products using the **Search** facility. This is **case sensitive**. The report also allows you to choose which License data Repository you wish to view. To change the Repository next to the License Data, click on the selection box and the Repository data that has been imported is displayed. Select the Repository you wish to view.

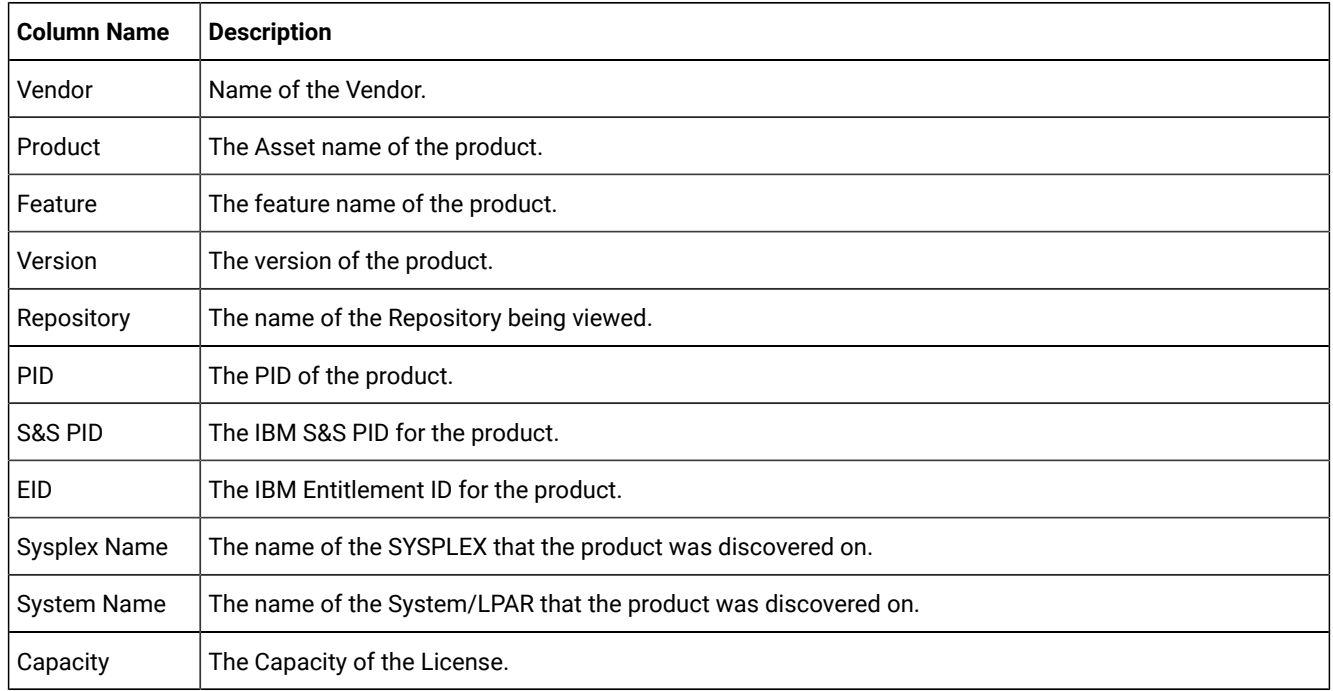

#### **Table 4. Report Columns**

| <b>Column Name</b> | <b>Description</b>                                                                                                    |  |  |  |
|--------------------|----------------------------------------------------------------------------------------------------|--|--|--|
| <b>Type</b>        | The type of License being shown. For example, Enterprise, LPAR, or Machine.                                                                                                    |  |  |  |
| <b>MLC</b>         | For IBM products, if the product is a Monthly License Charge, then a Y is displayed, if not, then a N is<br>displayed.                                                                                                    |  |  |  |
| <b>IPLA</b>        | For IBM products if the product is IPLA, or more commonly known as One Time Charge, then a Y will<br>appear, if not, then a N is displayed.                                                                                                    |  |  |  |
| <b>SUBCAP</b>      | In this field you will see:                                                                                                    |  |  |  |
|                    | • Reference based -Applies to z/Architecture IPLA products whose value is based on the value of<br>another product called the parent product. For example, a reference base Db2® tool would be<br>priced based on the license capacity of Db2®. In this case, Db2® is the parent product of the<br>Db2® tool. reference base IPLA products do not appear on the sub-capacity report because the<br>parent products already appear on the report.<br>• z/OS®-based - Applies to IPLA products that run under z/OS® and provide value to the<br>particular machine where the product is used. These products are priced based on the license<br>capacity of z/OS on the CPC where the product is used. z/OS®-based IPLA products do not<br>appear on the sub-capacity report because z/OS® already appears on the report.<br>• Execution based - Applies to z/Architecture IPLA products whose value is based on the<br>processing power of the LPAR in which they run. These products are priced based on the<br>utilization capacity of the LPARs in which they run. Execution-based IPLA products appear on the<br>sub-capacity report if those products execute on a CPC where you run the SCRT.<br>• Not eligible or blank<br>These values only apply to IPLA products that have a Y. |  |  |  |
| Machine            | The model and CPU that the product is installed on.                                                                                                    |  |  |  |
| <b>Last Used</b>   | The date the product was last used.                                                                                                    |  |  |  |

**Table 4. Report Columns (continued)**

## <span id="page-24-1"></span><span id="page-24-0"></span>Licenses without a Product

Report showing Licenses for a product that has not been identified.

## **Licenses without a Product**

<span id="page-24-2"></span>This report is crucial. Having a license for a product that has not been identified is a cause for concern and investigation. The reason for this could be that the product is not in the GKB( IZSAM V8.2 Knowledge database). The product is identified, but the version is UNKNOWN.

Another possible cause is that you have a license for a product that has been removed and the license information needs to also be removed.

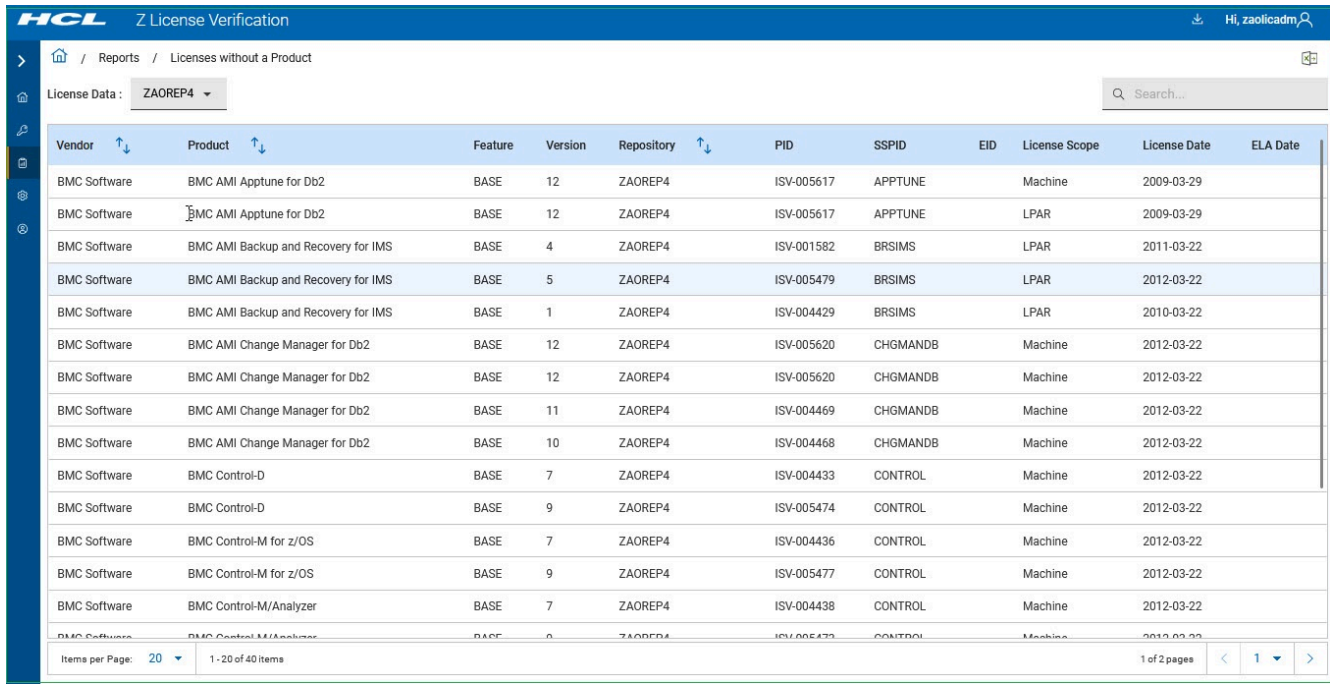

### **Table 5. Report Columns**

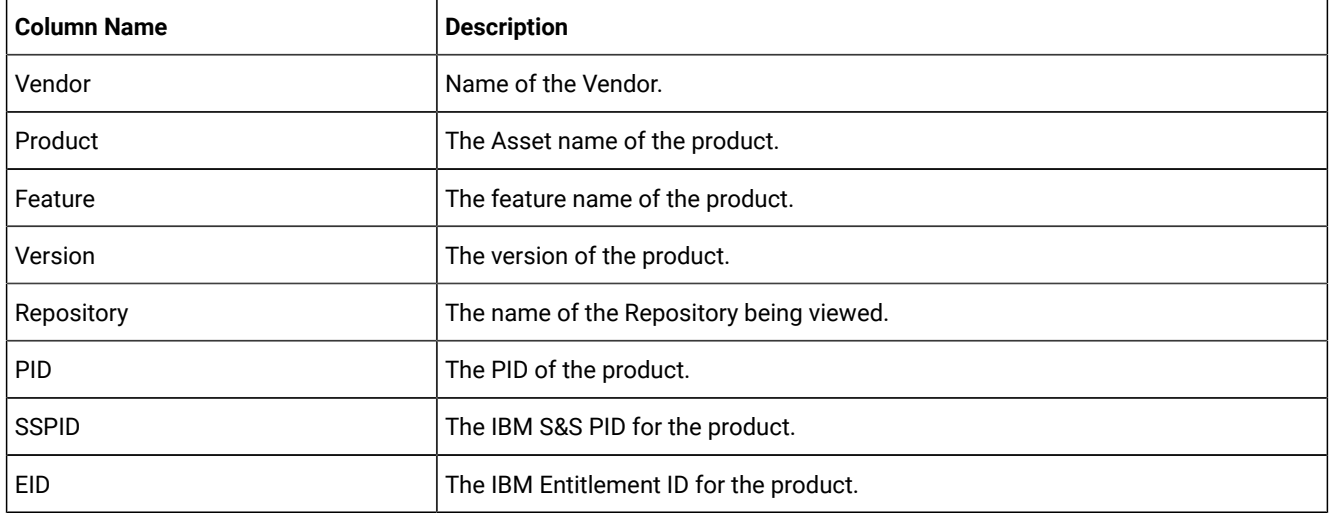

## **Table 5. Report Columns (continued)**

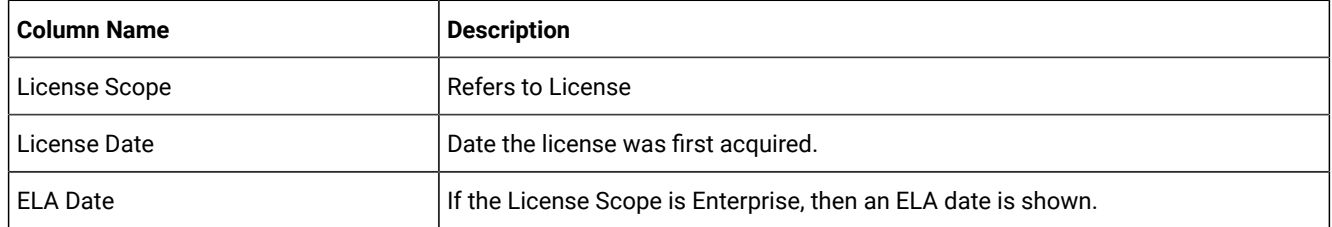

## <span id="page-26-0"></span>Products without a License

Report showing products identified that do not have a license.

## **Products without a License**

<span id="page-26-1"></span>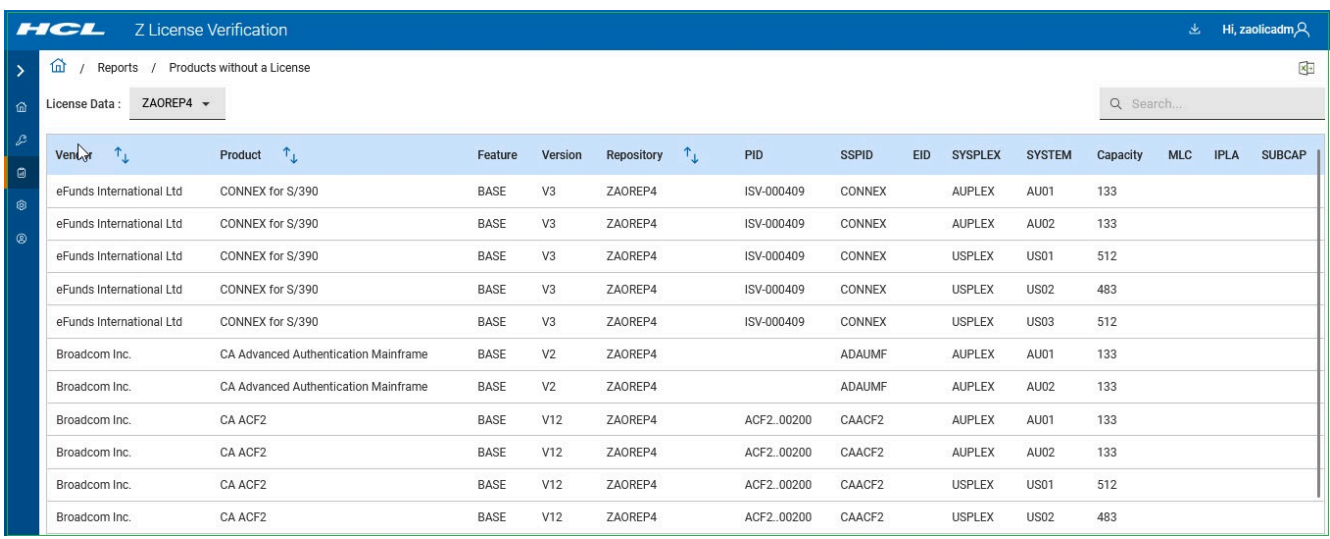

Another important report. Products identified that do not have a license are a cause for concern and investigation. The reason for this could be that the products have been installed as a bundle, but only some are licensed.

Another cause could be that you are running licensed software without a valid license. Further investigation is needed.

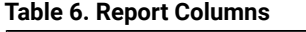

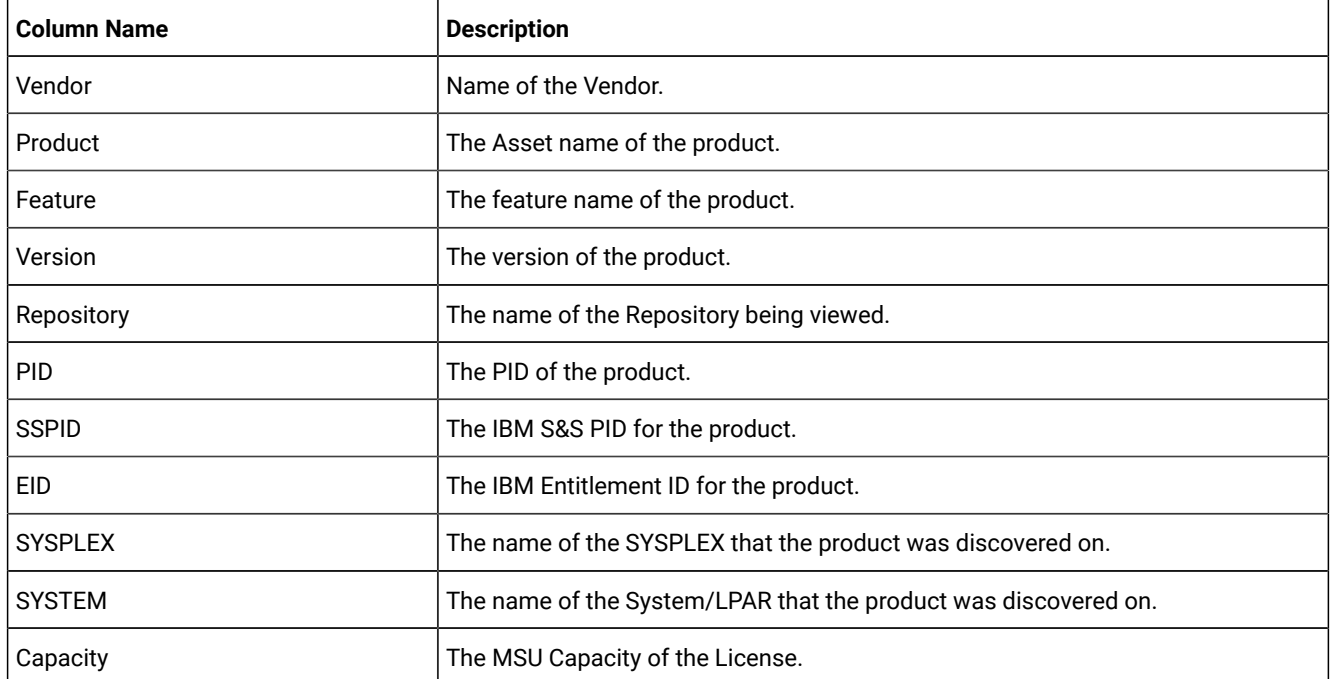

## **Table 6. Report Columns (continued)**

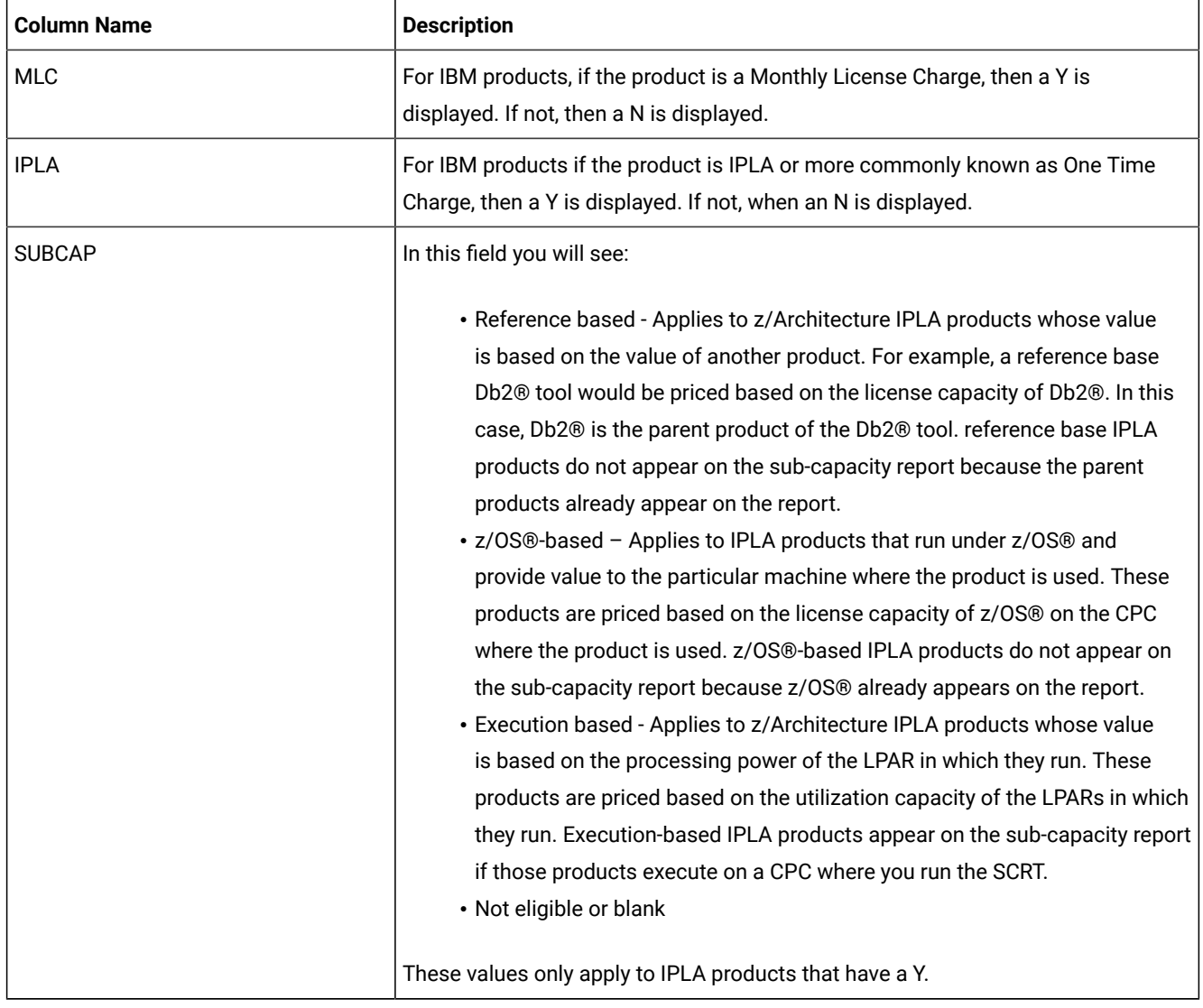

## <span id="page-28-2"></span><span id="page-28-0"></span>Licenses Verified

The **Verified Licenses** reports list the licenses and whether they match the required license information.

Each time you run the License Verification batch job, the previous loaded verification data are kept, and new data are written to the LICENSE\_VERIFY table. This allows you to view previously imported data. You can also compare different import dates.

To select the dates to view, select the **Import Date** button for a list of imported dates.

## **Entitled and Not Used**

<span id="page-28-1"></span>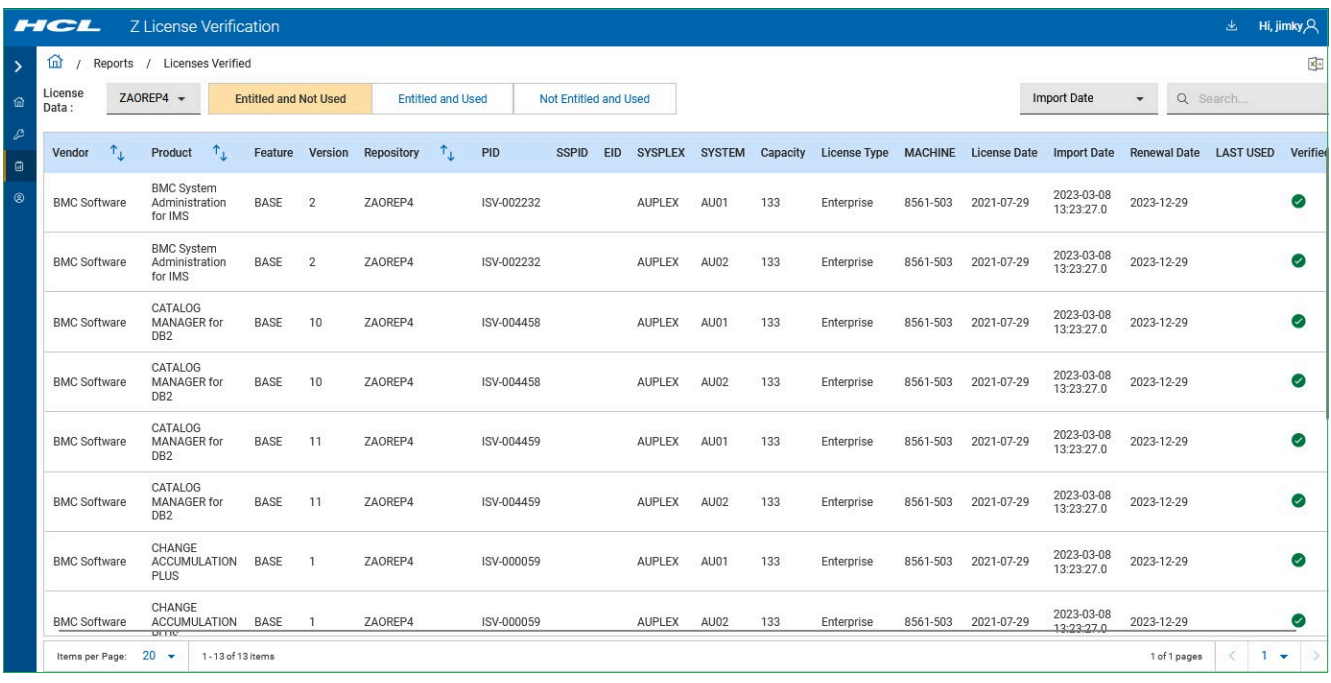

The **Entitled and Not Used** report displays products that are licensed but are not being used.

Investigate whether these products are still required.

### **Table 7. Report Columns**

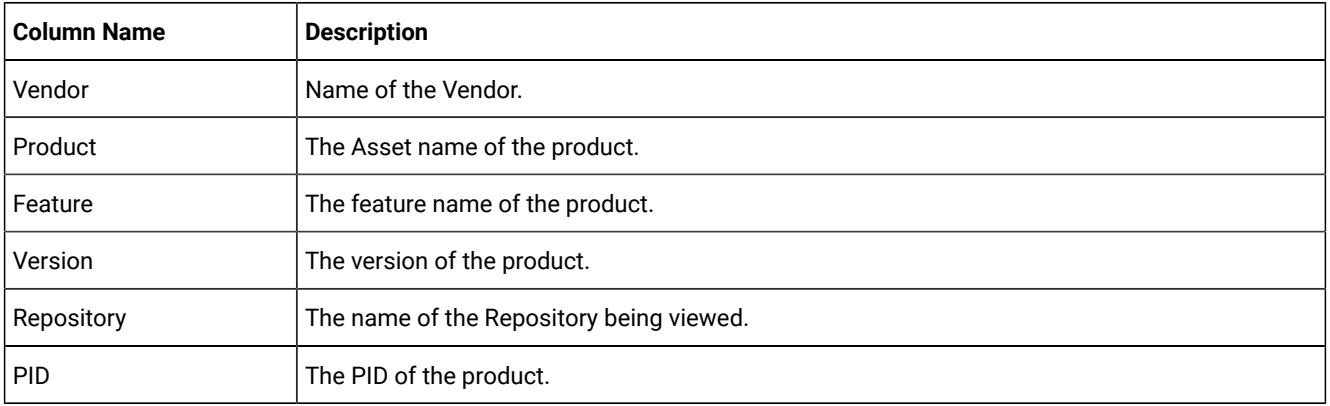

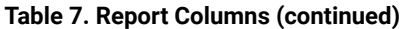

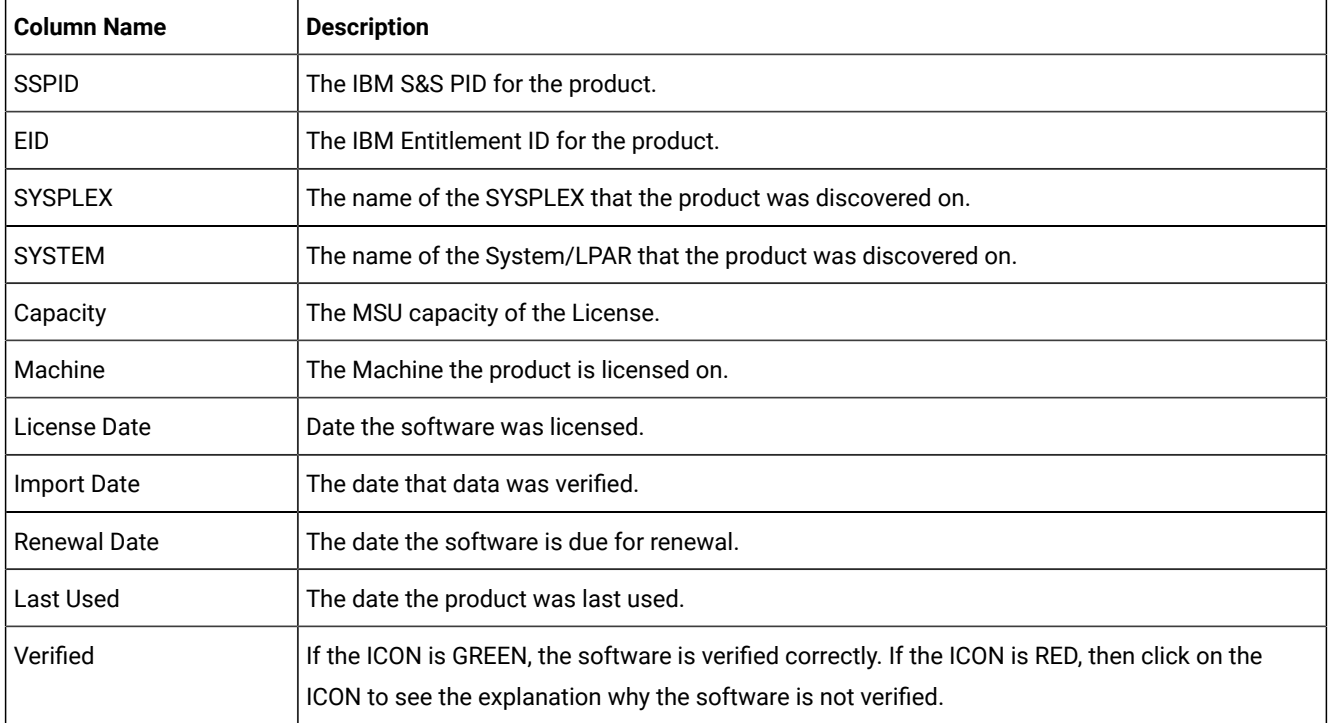

## **Entitled and Used**

<span id="page-30-0"></span>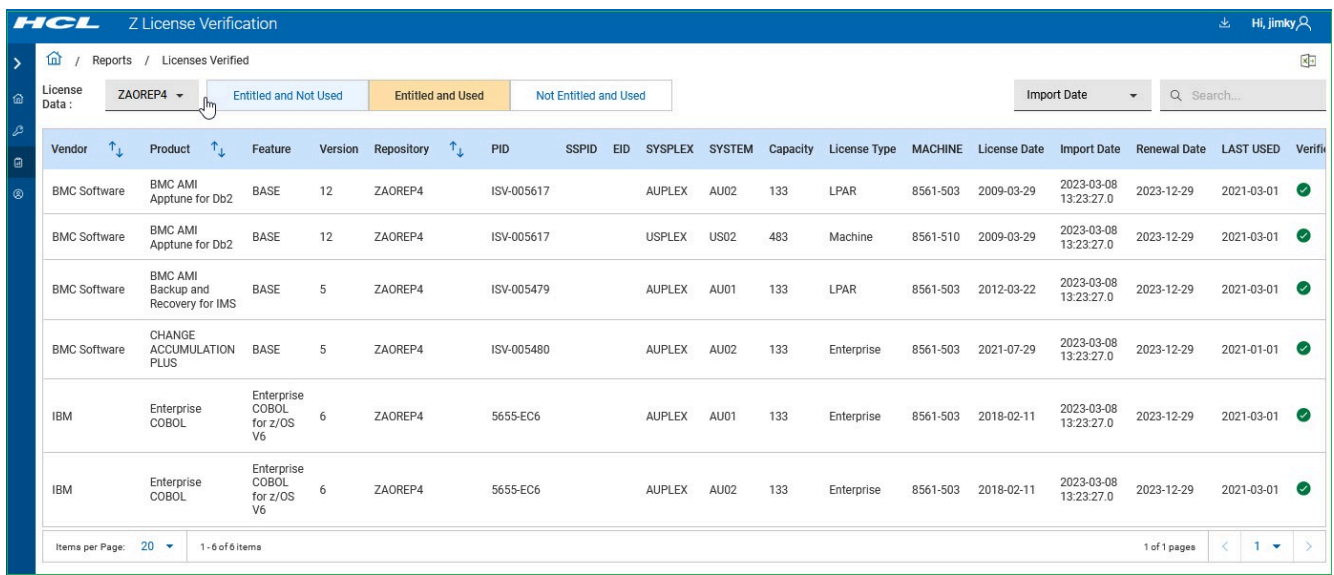

The **Entitled and Used** report shows licensed products that are being used. This report needs no further investigation.

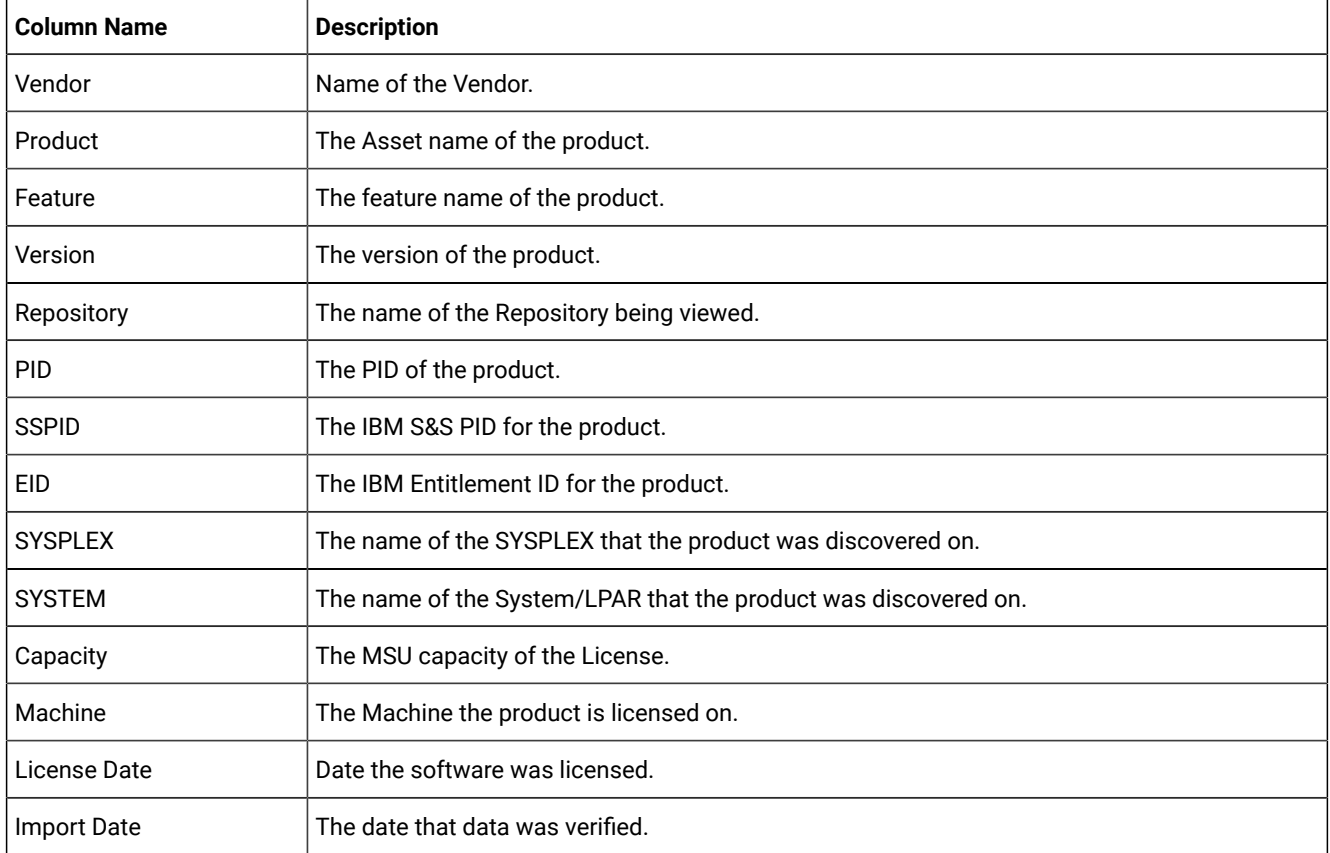

## **Table 8. Report Columns**

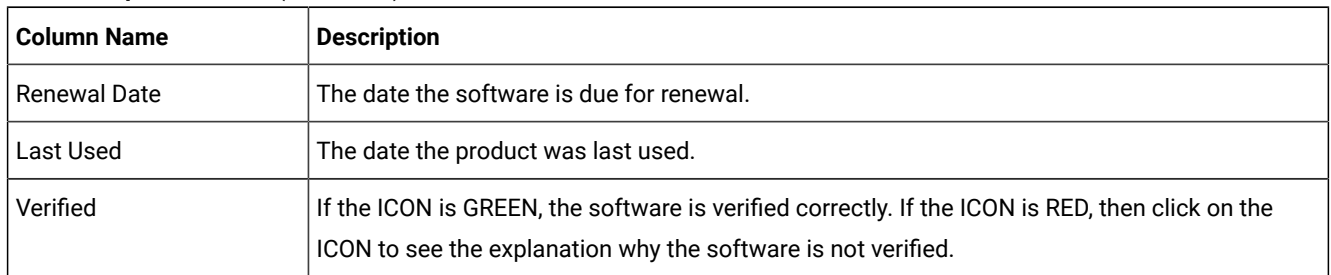

#### **Table 8. Report Columns (continued)**

## **Not Entitled and Used**

<span id="page-31-0"></span>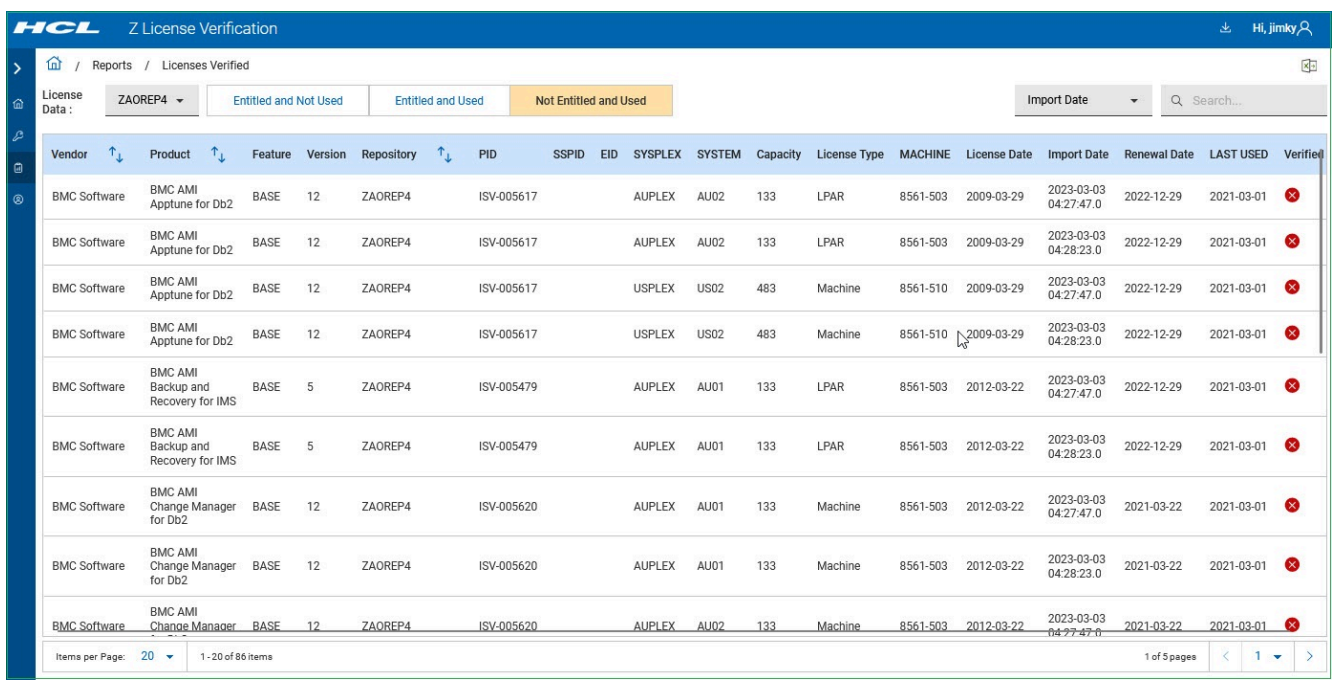

The **Not Entitled and Used** report shows licensed products that are still being used but have not met the verification criteria. Clicking on the red circle "x" under the **Verified** column displays the reason why the products have not been verified. One reason could be the capacity of the machine or LPAR has changed and does not match the license or the renewal date has passed.

### **Table 9. Report Columns**

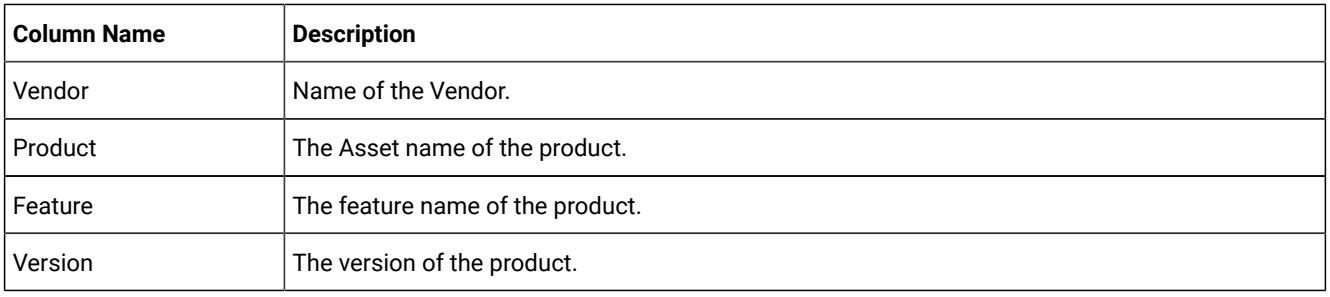

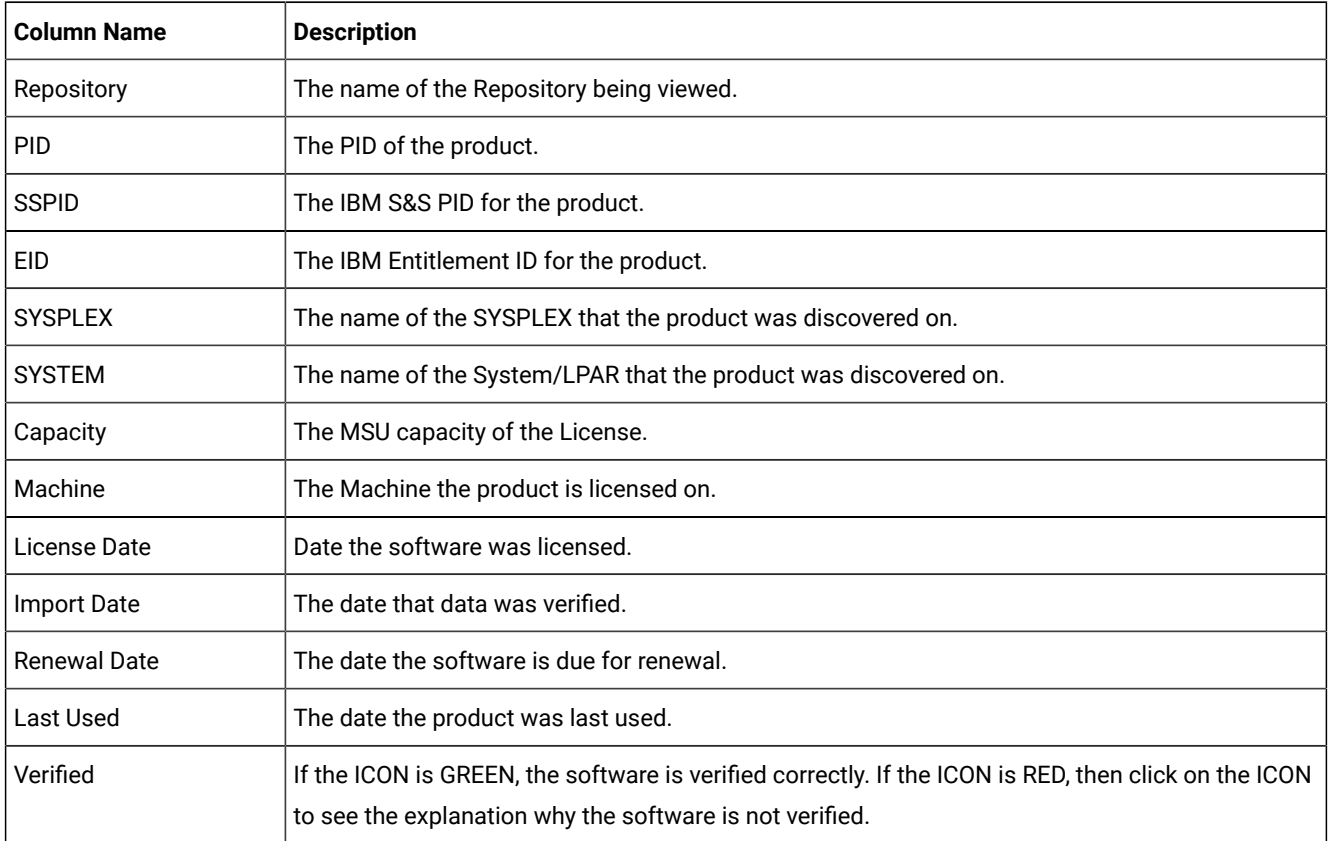

## **Table 9. Report Columns (continued)**

## <span id="page-33-0"></span>Administration Functions

See App Settings and Profile sections for a description of the administration functions.

### **App Settings**

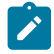

**Note:** Only an Administrator will see to the App Settings ICON.

The profile ICON will display the current users defined in ZLV.

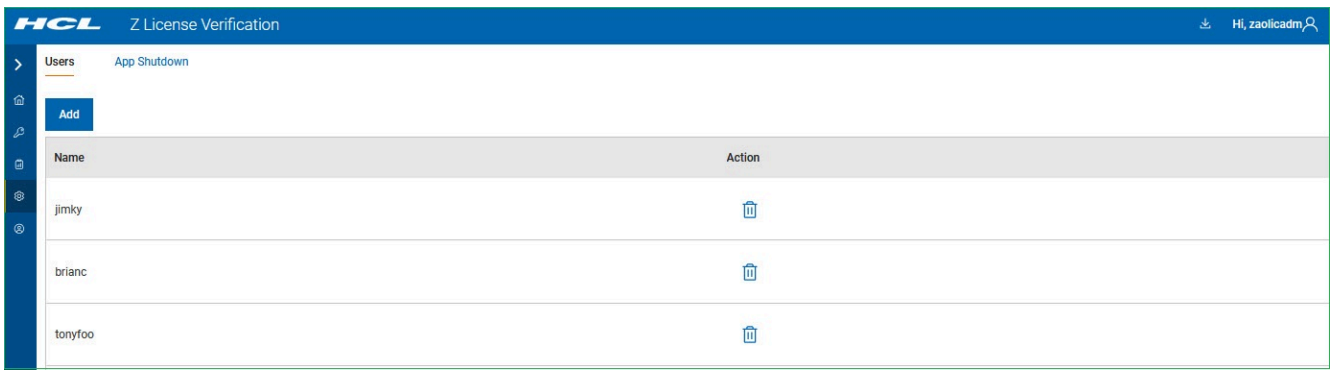

This report shows which users have been defined. Users can be deleted by clicking on the Action icon.

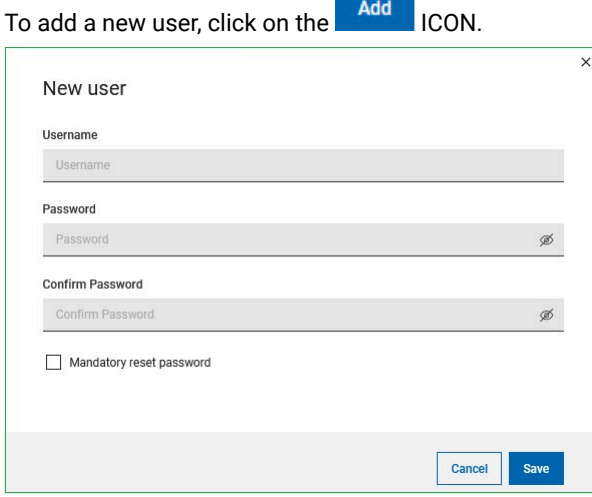

This screen allows you to add a new user to ZLV. You can set a password for the user, and if you check the Mandatory reset password check box, when the new user first logs on they will be required to change their password.

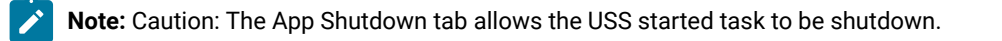

### **Profile**

The Change password dialog is accessed via the Profile.

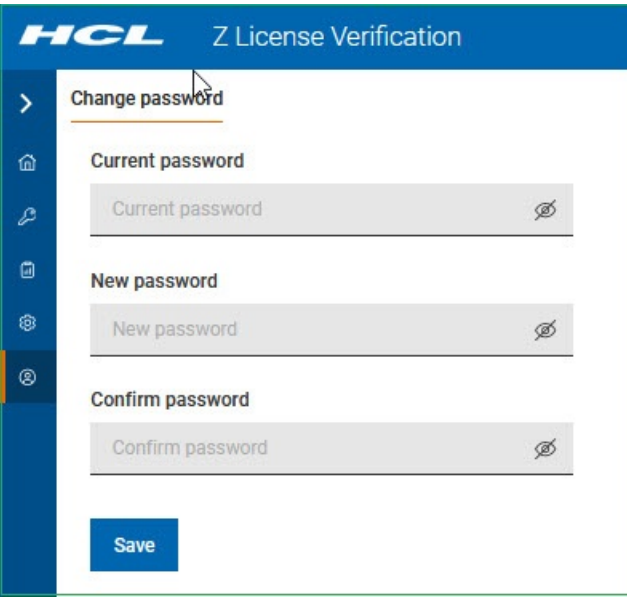

## <span id="page-35-1"></span><span id="page-35-0"></span>Input file layout

This section describes the input file layout required for License Verification.

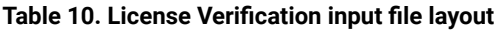

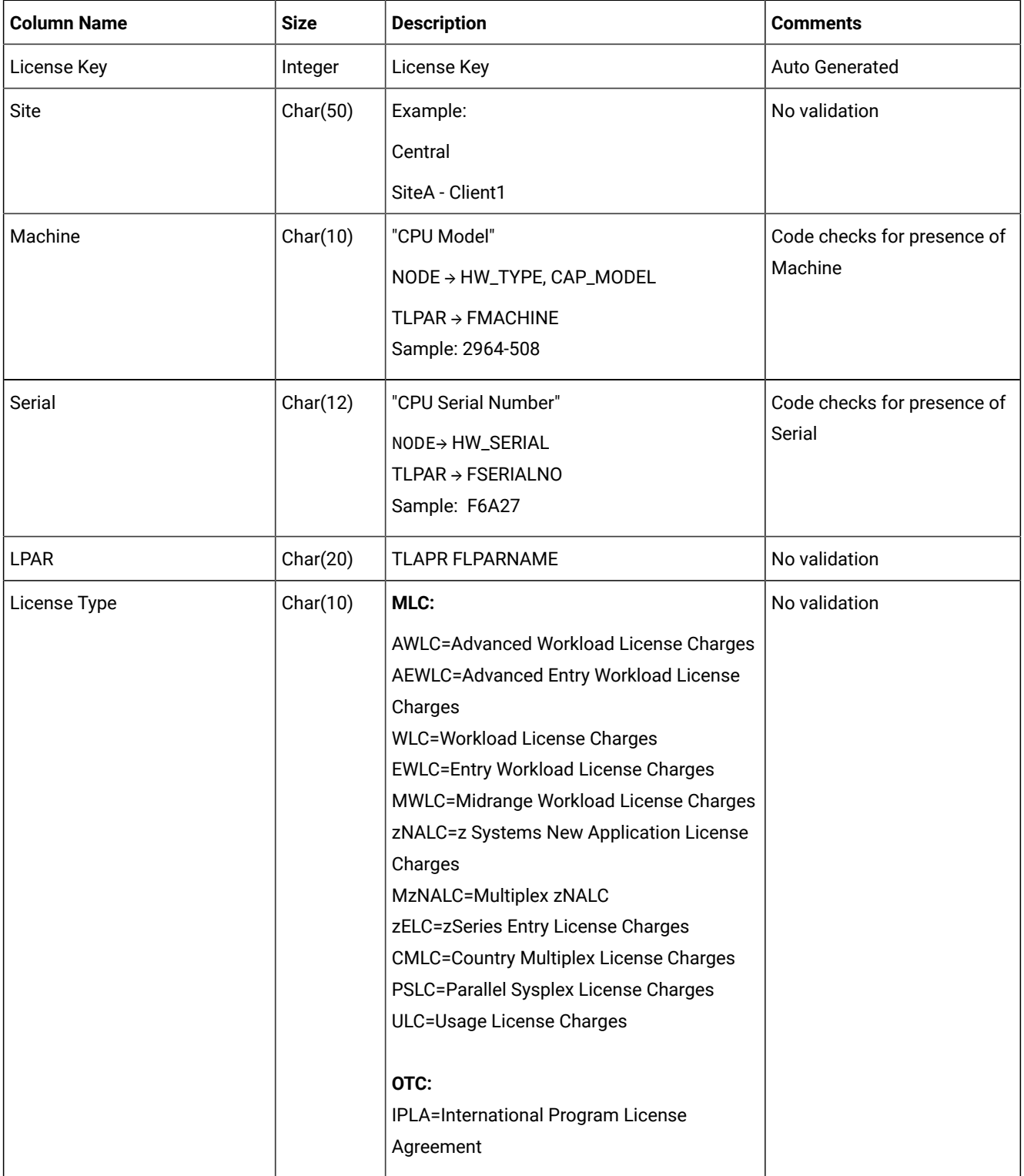

| <b>Column Name</b>    | <b>Size</b> | <b>Description</b>                         | <b>Comments</b>                           |
|-----------------------|-------------|--------------------------------------------|-------------------------------------------|
| License Scope         | Char(10)    | Enterprise, Site, Machine, LPAR            | No Validation                             |
| License Date          | Date        | YYYY-MM-DD format only                     | No Validation                             |
| License Renewal Date  | Date        | YYYY-MM-DD format only                     | No Validation                             |
| <b>ELA Start Date</b> | Date        | YYYY-MM-DD format only                     | No Validation                             |
| <b>ELA End Date</b>   | Date        | YYYY-MM-DD format only                     | No Validation                             |
| Vendor                | Char(80)    | PRODUCT→VENDOR_NAME<br>TVENDOR→FVENDORNAME | Code checks for presence of<br>Vendor     |
| Product               | Char(50)    | PRODUCT>ALT_PRODUCT_NAME                   | Code checks for presence of               |
|                       |             |                                            | Product                                   |
| Feature               | Char(80)    | PRODUCT→FEATURE_NAME                       | Code checks for presence of<br>Feature    |
| Version               | Integer     | PRODUCT→VERSION                            | Code checks for presence of<br>Version    |
| <b>PID</b>            | Char(16)    | <b>PRODUCT→PID</b>                         | Code checks for presence of<br><b>PID</b> |
| S&S PID               | Char(16)    | PRODUCT→SSPID                              | No Validation                             |
| EID PID               | Char(16)    | PRODUCT→EIDPID                             | No Validation                             |
| <b>Capacity Unit</b>  | Char(10)    | MSU, VU, MIPS, SUB, GROUP                  | No Validation                             |
| Quantity              | Integer     | Null or integer                            | No validation                             |
| INITIAL_PRICE         | Char(80)    | Initial price                              | Future use                                |
| MAINT_PRICE           | Char(80)    | Maintenance price                          | Future use                                |
| VEND_CONT_NAME        | Char(50)    | Vendor Contact Name                        |                                           |
| VEND_CONT_TITLE       | Char(50)    | Vendor Contact Title                       |                                           |
| VEND_CONT_PHONE       | Char(25)    | Vendor Contact Phone                       |                                           |
| VEND_CONT_EMAIL       | Char(50)    | Vendor Contact Email                       |                                           |
| OWNER_CONT_NAME       | Char(50)    | <b>Owner Name</b>                          |                                           |
| OWNER_CONT_TITLE      | Char(50)    | Owner Title                                |                                           |
| OWNER_CONT_DEPT       | Char(50)    | <b>Owner Department</b>                    |                                           |

**Table 10. License Verification input file layout (continued)**

![](_page_37_Picture_66.jpeg)

![](_page_37_Picture_67.jpeg)

## <span id="page-38-0"></span>Appendix E. Appendix

## <span id="page-38-1"></span>**Notices**

## **March 2023**

This information was developed for products and services offered in the US.

HCL may not offer the products, services, or features discussed in this document in other countries. Consult your local HCL representative for information on the products and services currently available in your area. Any reference to an HCL product, program, or service is not intended to state or imply that only that HCL product, program, or service may be used. Any functionally equivalent product, program, or service that does not infringe any HCL intellectual property right may be used instead. However, it is the user's responsibility to evaluate and verify the operation of any non-HCL product, program, or service.

For license inquiries regarding double-byte character set (DBCS) information, contact the HCL Intellectual Property Department in your country or send inquiries, in writing, to:

*HCL 330 Potrero Ave. Sunnyvale, CA 94085 USA Attention: Office of the General Counsel*

HCL TECHNOLOGIES LTD. PROVIDES THIS PUBLICATION "AS IS" WITHOUT WARRANTY OF ANY KIND, EITHER EXPRESS OR IMPLIED, INCLUDING, BUT NOT LIMITED TO, THE IMPLIED WARRANTIES OF NON-INFRINGEMENT, MERCHANTABILITY OR FITNESS FOR A PARTICULAR PURPOSE. Some jurisdictions do not allow disclaimer of express or implied warranties in certain transactions, therefore, this statement may not apply to you.

This information could include technical inaccuracies or typographical errors. Changes are periodically made to the information herein; these changes will be incorporated in new editions of the publication. HCL may make improvements and/ or changes in the product(s) and/or the program(s) described in this publication at any time without notice.

Any references in this information to non-HCL websites are provided for convenience only and do not in any manner serve as an endorsement of those websites. The materials at those websites are not part of the materials for this HCL product and use of those websites is at your own risk.

HCL may use or distribute any of the information you provide in any way it believes appropriate without incurring any obligation to you.

Licensees of this program who wish to have information about it for the purpose of enabling: (i) the exchange of information between independently created programs and other programs (including this one) and (ii) the mutual use of the information which has been exchanged, should contact:

*HCL 330 Potrero Ave.* *Sunnyvale, CA 94085 USA Attention: Office of the General Counsel*

Such information may be available, subject to appropriate terms and conditions, including in some cases, payment of a fee.

The licensed program described in this document and all licensed material available for it are provided by HCL under terms of the HCL Customer Agreement, HCL International Program License Agreement or any equivalent agreement between us.

The performance data discussed herein is presented as derived under specific operating conditions. Actual results may vary.

Information concerning non-HCL products was obtained from the suppliers of those products, their published announcements or other publicly available sources. HCL has not tested those products and cannot confirm the accuracy of performance, compatibility or any other claims related to non-HCL products. Questions on the capabilities of non-HCL products should be addressed to the suppliers of those products.

This information contains examples of data and reports used in daily business operations. To illustrate them as completely as possible, the examples include the names of individuals, companies, brands, and products. All of these names are fictitious and any similarity to actual people or business enterprises is entirely coincidental.

#### COPYRIGHT LICENSE:

This information contains sample application programs in source language, which illustrate programming techniques on various operating platforms. You may copy, modify, and distribute these sample programs in any form without payment to HCL, for the purposes of developing, using, marketing or distributing application programs conforming to the application programming interface for the operating platform for which the sample programs are written. These examples have not been thoroughly tested under all conditions. HCL, therefore, cannot guarantee or imply reliability, serviceability, or function of these programs. The sample programs are provided "AS IS", without warranty of any kind. HCL shall not be liable for any damages arising out of your use of the sample programs.

Portions of this code are derived from HCL Ltd. sample programs.© Copyright HCL Ltd. 2023.

## **Trademarks**

IBM, the IBM logo, and ibm.com® are trademarks or registered trademarks of International Business Machines Corp., registered in many jurisdictions worldwide. Other product and service names might be trademarks of IBM®or other companies. A current list of IBM® trademarks is available on the web at "Copyright and trademark information" at [https://](https://www.ibm.com/legal/us/en/copytrade.shtml) [www.ibm.com/legal/us/en/copytrade.shtml.](https://www.ibm.com/legal/us/en/copytrade.shtml)

HCL, the HCL logo, and hcl.com® are trademarks or registered trademarks of HCL Technologies Ltd., registered in many jurisdictions worldwide. Other product and service names might be trademarks of HCL or other companies.

# <span id="page-40-0"></span>Index

#### **A**

All License report [15](#page-14-2)

### **B**

Basic Details repor[t](#page-15-0) [16](#page-15-0)

### **C**

Creating the CSV fil[e](#page-11-1) [12](#page-11-1)

Customization and implementation [4](#page-3-1)

## **D**

Download Product License report [12](#page-11-1)

### **E**

Entitled and Not Used [29](#page-28-1) Entitled and Used repor[t](#page-30-0) [31](#page-30-0)

#### **H**

Hardware and software pre-requisites [3](#page-2-2)

#### **I**

Input file layout [36](#page-35-1)

#### **L**

License De[t](#page-15-1)ails report [16](#page-15-1) License Key [6](#page-5-3) Licenses Verified report [29](#page-28-2) Licenses without a Product [25,](#page-24-1) [25](#page-24-2)

#### **N**

No[t](#page-31-0) Entitled and Used report [32](#page-31-0)

#### **O**

Online login to License Verification c r e a t i n g C S V file [10](#page-9-2) uploading CSV file to the host [10](#page-9-2) Owner Detail [17](#page-16-0)

## **P**

Post impleme[n](#page-6-3)tation [7](#page-6-3) product overview [3](#page-2-3) Products with a License [19,](#page-18-1) [19](#page-18-2) Products with a License LPAR [21](#page-20-0) Products with a License Machine [23](#page-22-0) Products without a License [27](#page-26-1)

## **R**

Reporting [15](#page-14-3) Reports. All Licens[e](#page-14-3) [15](#page-14-3) Input file layou t [15](#page-14-3) License Verification [15](#page-14-3) License wi[t](#page-14-3)hout a Product [15](#page-14-3) Licenses Verified [15](#page-14-3) Products with a License [15](#page-14-3) Running batch jobs from zlv.CNTL running license verification import [6](#page-5-4) running license verification verif[y](#page-5-4) [6](#page-5-4) Running License Verification Import [7](#page-6-4) Running License Verif[y](#page-6-5) [7](#page-6-5)

#### **U**

Updating License Ke[y](#page-5-3) [6](#page-5-3) Uploading [t](#page-12-1)he CSV file to the host [13](#page-12-1)

#### **V**

Vendor De[t](#page-15-2)ails report [16](#page-15-2)